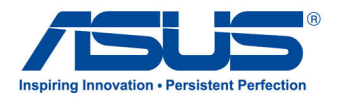

## Benutzerhandbuch

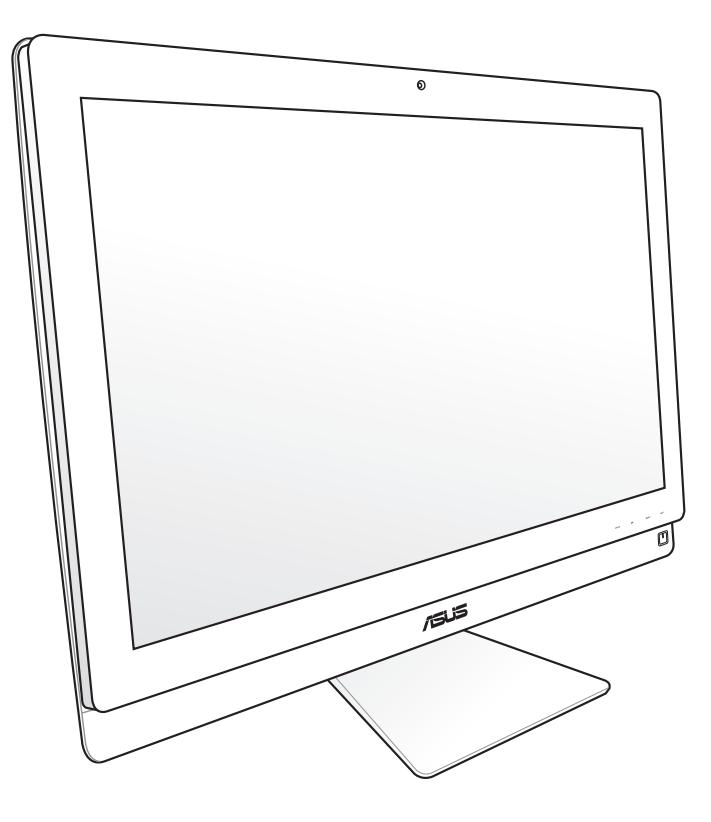

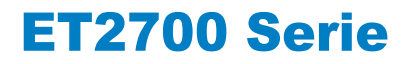

G6912

Zweite Ausgabe V2 September 2011

#### **Copyright © 2011 ASUSTeK COMPUTER INC. Alle Rechte vorbehalten.**

Kein Teil dieses Handbuchs darf ohne vorherige schriftliche Genehmigung der ASUSTeK COMPUTER, INC. ("ASUS") reproduziert, abgeschrieben, in einem abrufbaren System gespeichert, in irgendeine Sprache übersetzt oder mit irgendwelchen Mitteln oder in irgendeiner Form elektronisch, mechanisch, optisch, chemisch, durch Fotokopieren, manuell oder anderweitig übertragen werden. Hiervon ausgenommen ist die Erstellung einer Sicherungskopie für den persönlichen Gebrauch.

Die in diesem Handbuch erscheinenden Produkt- und Firmennamen können eingetragene und urheberrechtlich geschützte Handelsmarken der jeweiligen Firmen sein und werden nur zur Identifizierung oder Erläuterung und im Interesse der Inhaber verwendet, ohne die Absicht zu verfolgen, die Rechte zu verletzen.

Es wurden alle Anstrengungen unternommen, zuzusichern, dass der Inhalt dieses Handbuches korrekt und aktuell ist. Der Hersteller übernimmt trotzdem keine Garantie auf die Richtigkeit des Inhaltes und behält sich das Recht vor, Änderungen ohne vorherige Ankündigung vorzunehmen.

### **Inhalt**

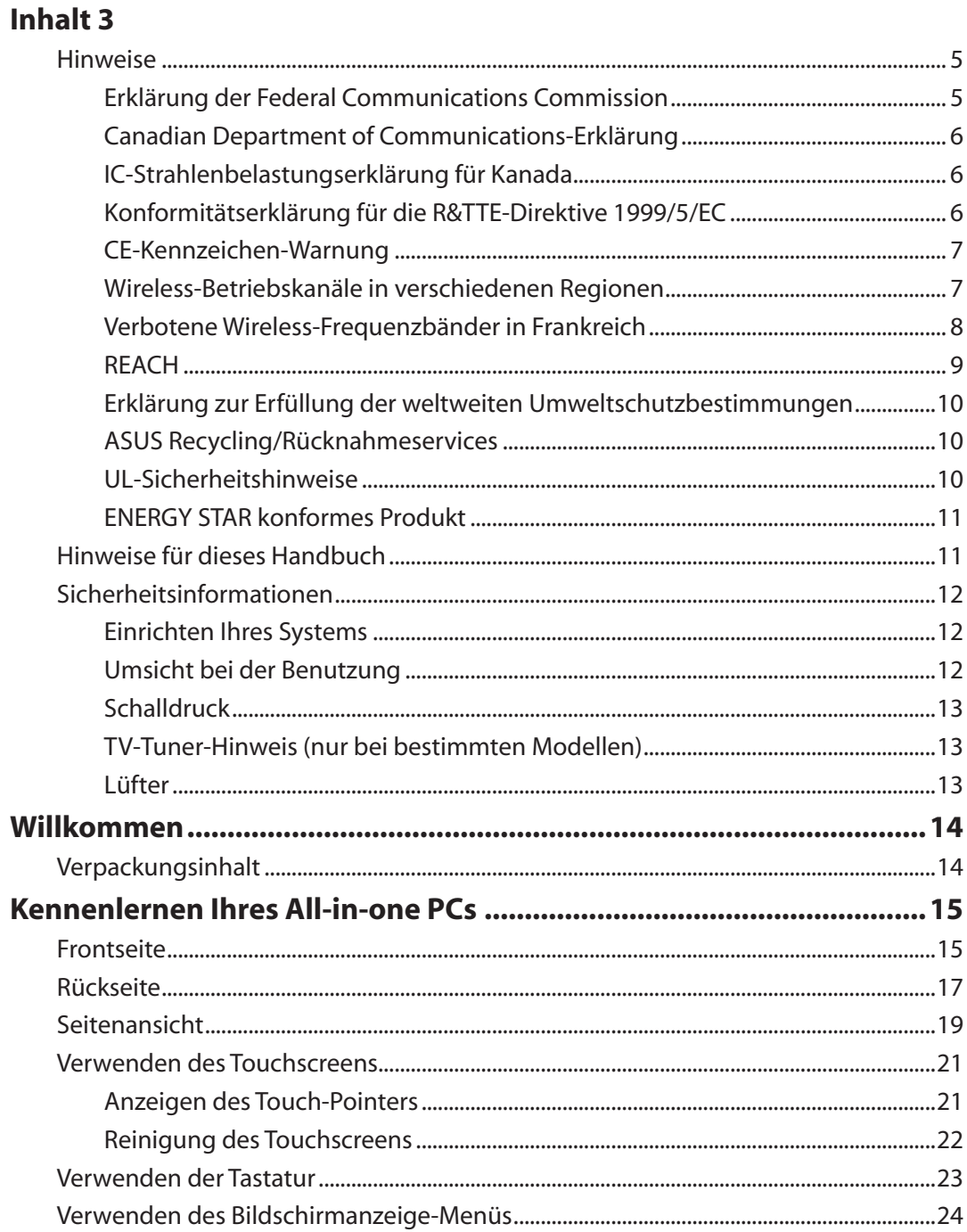

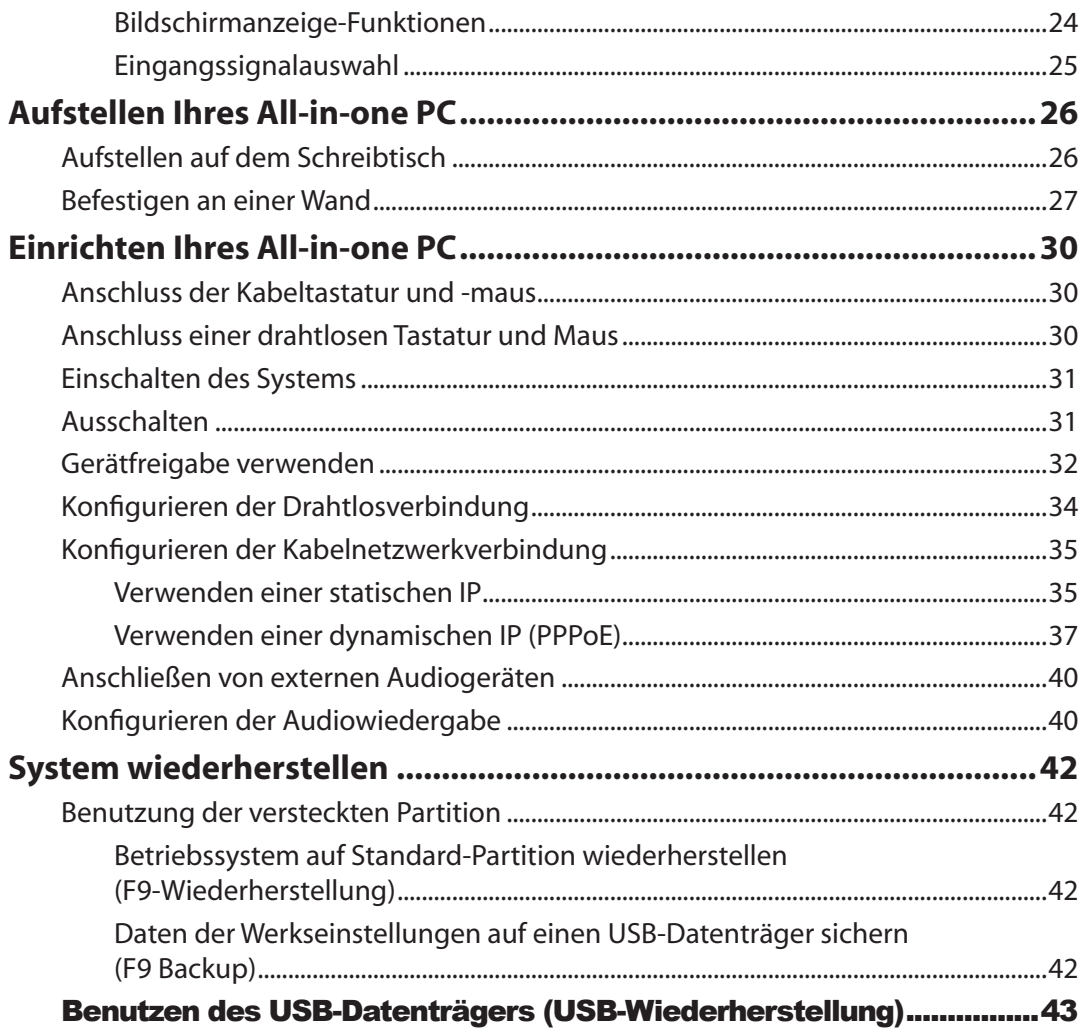

**Deutsch**

### <span id="page-4-0"></span>Hinweise

#### **Erklärung der Federal Communications Commission**

Dieses Gerät entspricht Teil 15 der FCC-Vorschriften. Im Betrieb müssen die folgenden beiden Bedingungen erfüllt werden:

- Dieses Gerät darf keine schädliche Störstrahlung abgeben und
- Dieses Gerät muss für empfangene Störstrahlung unempfindlich sein, auch für Störstrahlung, die unerwünschte Funktionen hervorrufen kann.

Dieses Gerät wurde geprüft und entspricht den Grenzwerten für digitale Geräte der Klasse B gemäß Teil 15 der FCC-Vorschriften. Diese Vorschriften wurden für ausreichenden Schutz gegen Radiofrequenzenergie in Wohngegenden aufgestellt. Dieses Gerät erzeugt und verwendet Radiofrequenzenergie und kann diese ausstrahlen. Wenn es nicht entsprechend der Bedienungsanleitung installiert und verwendet wird, kann es Störungen von Funkübertragungen verursachen. Es kann nicht für alle Installationen gewährleistet werden, dass keine Störungen auftreten. Falls dieses Gerät Störungen des Rundfunk- oder Fernsehempfangs verursacht, was durch Ein- und Ausschalten des Geräts ermittelt werden kann, sollten Sie folgende Maßnahmen ergreifen, um die Störungen zu beheben:

- Ändern Sie die Ausrichtung oder den Standort der Empfangsantenne.
- Vergrößern Sie den Abstand zwischen dem Gerät und dem Empfänger.
- Schließen Sie Gerät und Empfänger an unterschiedliche Netzspannungskreise an.
- Wenden Sie sich an den Fachhändler oder einen erfahrenen Radio-/ Fernsehtechniker.

**ACHTUNG:** Wir machen Sie darauf aufmerksam, dass Modifikationen, die nicht ausdrücklich von verantwortlichen Stellen genehmigt wurden, Ihre Betriebserlaubnis für dieses Gerät erlöschen lassen kann.

#### *Strahlenbelastungswarnung*

Diese Ausrüstung muss in Übereinstimmung mit den zur Verfügung gestellten Anweisungen installiert und betrieben werden und die Antenne(n), die zusammen mit diesen Sendegerät benutzt werden müssen mindestens 20cm von Personen einhalten und dürfen nicht mit anderen Antennen zusammen benutzt oder aufgestellt werden. Endbenutzer und Installeure müssen mit den Antenneninstallationsanweisungen und den Senderbetriebsbedingungen zur Einhaltung der Richtlinien zur Strahlenbelastungsbegrenzung ausgestattet werden.

#### <span id="page-5-0"></span>**Canadian Department of Communications-Erklärung**

Diese digitale Ausrüstung überschreitet nicht die Klasse B-Grenzwerte für Funkemissionen für digitale Geräte, die von der kanadischen Behörde für Kommunikation in den Regelungen für Funkinterferenzen festgelegt wurden. Dieses digitale Klasse B-Gerät erfüllt die kanadischen Bestimmungen ICES-003.

#### **IC-Strahlenbelastungserklärung für Kanada**

Dieses Gerät erfüllt die IC-Strahlenbelastungsgrenzen für unkontrollierte Umgebungen. Um die IC-Bestimmungen einzuhalten, vermeiden Sie während des Betriebes direkten Kontakt mit der Sendeantenne. Der Endbenutzer muss den Bedienungsanweisungen Folge leisten, um die Funkfrequenzbelastungsbestimmungen zu erfüllen.

Der Betrieb ist abhängig von folgenden zwei Bedingungen:

- Das Gerät darf keine Interferenzen verursachen und
- Das Gerät muss jegliche Interferenzen akzeptieren, eingeschlossen Interferenzen, die einen ungewünschten Gerätebetrieb verursachen.

#### **Konformitätserklärung für die R&TTE-Direktive 1999/5/EC**

Die folgenden Elemente wurden vervollständigt und werden als relevant und ausreichend betrachtet:

- Grundlegende Anforderungen Artikel 3
- Schutz der Gesundheit und Sicherheit Artikel 3.1a
- Tests zur elektrischen Sicherheit, entsprechend EN 60950-1
- Schutzanforderungen zur elektromagnetischen Verträglichkeit Artikel 3.1b
- Tests zur elektromagnetischen Verträglichkeit entsprechend EN 301 489-1 und EN 301
- Tests entsprechend 489-17
- Test für elektromagnetische Verträglichkeit in [EN 301 489-1] & [EN 301 489-17]
- Effektive Nutzung der Funkfrequenzen Artikel 3.2
- Funktests entsprechend EN 300 328- 2]

**Deutsch**

#### <span id="page-6-0"></span>**CE-Kennzeichen-Warnung**

Es handelt sich hier um ein Produkt der Klasse B, das im Hausgebrauch Radiointerferenzen hervorrufen kann. In diesem Fall sollte der Benutzer geeignete Maßnahmen ergreifen.

### F **CE-Zeichen für Geräte ohne Wireless LAN/Bluetooth**

Die ausgelieferte Version dieses Gerätes erfüllt die Anforderungen der EEC directives 2004/108/ EC "Electromagnetic compatibility" und 2006/95/EC "Low voltage directive".

# CEO

#### **CE-Zeichen für Geräte mit Wireless LAN/ Bluetooth**

Diese Ausrüstung erfüllt die Anforderungen der Directive 1999/5/EC of the European Parliament and Commission from 9 March, 1999 governing Radio and Telecommunications Equipment and mutual recognition of conformity.

#### **Wireless-Betriebskanäle in verschiedenen Regionen**

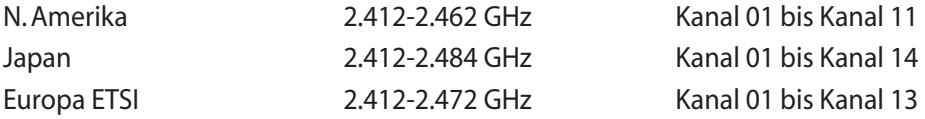

#### <span id="page-7-0"></span>**Verbotene Wireless-Frequenzbänder in Frankreich**

In einigen Gebiete in Frankreich sind bestimmte Frequenzbänder verboten. Die im höchsten Fall erlaubten Leistungen bei Innenbetrieb sind:

- 10mW für das gesamte 2,4 GHz-Band (2400 MHz–2483,5 MHz)
- 100mW für Frequenzen zwischen 2446,5 MHz and 2483,5 MHz

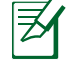

Die Kanäle 10 bis 13 arbeiten ausschließlich im Band von 2446,6 MHz bis 2483,5 MHz.

Es gibt einige Möglichkeiten der Benutzung im Freien: Auf privaten Grundstücken oder auf privaten Grundstücken öffentlicher Personen ist die Benutzung durch eine vorausgehende Genehmigung des Verteidigungsministers mit einer maximalen Leistung von 100mW im 2446,5–2483,5 MHz-Band erlaubt. Die Benutzung im Freien auf öffentlichen Grundstücken ist nicht gestattet.

In den unten aufgeführten Gebieten gilt für das gesamte 2,4GHz-Band:

- Maximal erlaubte Leistung in Innenräumen ist 100mW
- Maximal erlaubte Leistung im Freien ist 10mW

Gebiete in denen der Gebrauch des 2400–2483,5 MHz-Bandes mit einer EIRP von weniger als 100mW in Innenräumen und weniger als 10mW im Freien erlaubt ist:

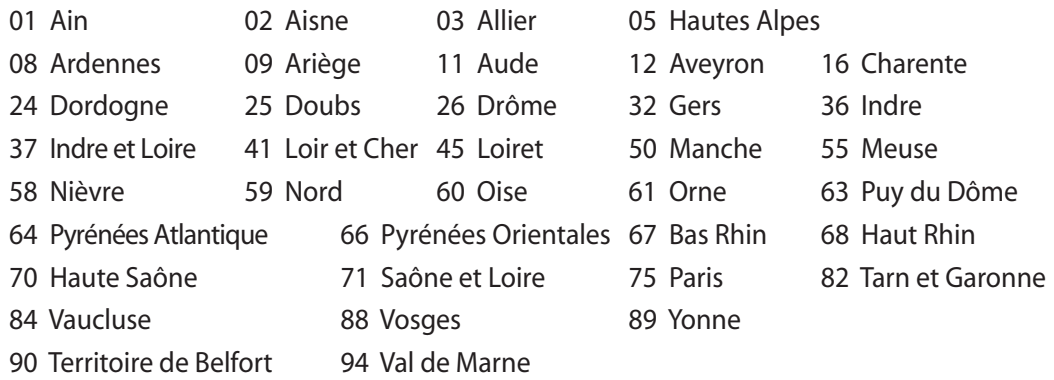

Die Ausrüstungsanforderung unterliegt etwaigen späteren Änderungen und ermöglicht Ihnen eventuell die Benutzung Ihrer Wireless-LAN-Karte in mehreren Gebieten Frankreichs. Bitte erkundigen Sie sich auf der ART-Webseite nach den neusten Informationen www.arcep.fr.

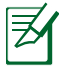

Ihre WLAN-Karte sendet mit weniger als 100mW, aber mehr als 10mW.

#### <span id="page-8-0"></span>**NICHT AUSEINANDERNEHMEN Die Garantie erlischt, wenn das Produkt vom Benutzer auseinander genommen wurde.**

#### **Lithium-Ionen-Batterie-Warnung**

**ACHTUNG**: Es besteht bei nicht richtig ausgetauschter Batterie Explosionsgefahr. Tauschen Sie die Batterie nur gegen einen vom Hersteller empfohlenen und gleichwertigen Typ aus. Entsorgen Sie gebrauchte Batterien entsprechend den Angaben des Herstellers.

#### **Keinen Flüssigkeiten aussetzen**

Setzen Sie das Gerät KEINESFALLS Flüssigkeiten, Regen oder Feuchtigkeit aus, verwenden Sie es nicht in der Nähe derartiger Gefahrenquellen. Dieses Produkt ist nicht wasser- oder ölfest.

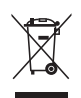

Das Symbol der durchgestrichenen Mülltonne zeigt an, dass dieses Produkt (elektrische, elektronische Bauteile und quecksilberhaltige Batterien) nicht im normalen Hausmüll entsorgt werden darf. Erkundigen Sie sich bei Ihren lokalen Behörden über die ordnungsgemäße Entsorgung elektronischer Produkte.

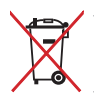

Die Batterien NICHT im normalen Hausmüll entsorgen. Das Symbol der durchgestrichenen Mülltonne zeigt an, dass Batterien nicht im normalen Hausmüll entsorgt werden dürfen.

#### **REACH**

Die rechtliche Rahmenbedingungen für REACH (Registration, Evaluation, Authorisation, and Restriction of Chemicals) erfüllend, veröffentlichen wir die chemischen Substanzen in unseren Produkten auf unserer ASUS REACH-Webseite unter http://csr.asus.com/english/REACH.htm.

#### <span id="page-9-0"></span>**Erklärung zur Erfüllung der weltweiten Umweltschutzbestimmungen**

ASUS folgt dem Green-Design-Konzept, um unsere Produkte zu entwickeln und zu produzieren und versichert, dass jede Stufe des ASUS-Produktkreislaufs die weltweiten Umweltschutzbestimmungen erfüllt. Zusätzlich veröffentlicht ASUS die relevanten und auf den Bestimmungsanforderungen basierenden Informationen.

Besuchen Sie bitte die Webseite http://csr.asus.com/english/Compliance.htm, um die auf den Bestimmungsanforderungen basierenden Informationen, die ASUS erfüllt, einzusehen:

**Japan JIS-C-0950 Material Declarations EU REACH SVHC Korea RoHS Swiss Energy Laws**

#### **ASUS Recycling/Rücknahmeservices**

Das ASUS-Wiederverwertungs- und Rücknahmeprogramm basiert auf den Bestrebungen, die höchsten Standards zum Schutz der Umwelt anzuwenden. Wir glauben, das die Bereitstellung einer Lösung für unsere Kunden die Möglichkeit schafft, unsere Produkte, Batterien, andere Komponenten und ebenfalls das Verpackungsmaterial verantwortungsbewußt der Wiederverwertung zuzuführen. Besuchen Sie bitte die Webseite http://csr.asus.com/english/Takeback.htm für Details zur Wiederverwertung in verschiedenen Regionen.

#### **UL-Sicherheitshinweise**

Um die Sicherheitsanforderungen zu erfüllen, muss der All-in-one PC in einer sicheren Halterung befestigt werden, welche die notwendige Stabilität unter Berücksichtigung des Gewichtes des Allin-one PCs garantiert. Der All-in-one PC darf nur an einer geprüften Halterung befestigt werden (z.B VESA).

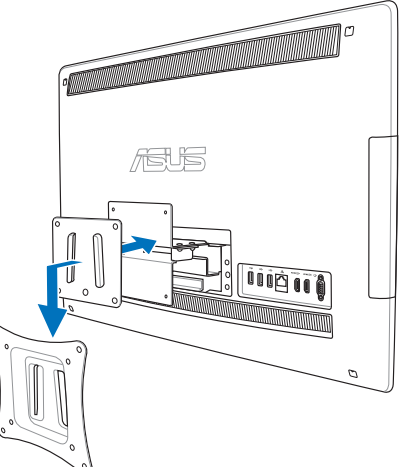

#### <span id="page-10-0"></span>**ENERGY STAR konformes Produkt**

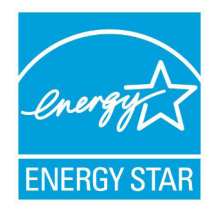

ENERGY STAR ist ein gemeinsames Programm der US-Umweltschutzbehörde und der US-Energiebehörde, welches helfen soll, Geld zu sparen und die Umwelt durch Energie-effiziente Produkte und Technologien zu schützen.

Alle ASUS-Produkte mit dem ENERGY STAR-Logo erfüllen den ENERGY STAR-Standard und die Energieverwaltungsfunktion ist standardmäßig aktiviert. Der Monitor und der Computer wird nach einer inaktiven Zeit von 15 und 30

Minuten automatisch in den Schlafmodus versetzt. Um Ihren Computer wieder aufzuwecken, klicken Sie die Maus oder eine beliebige Taste auf der Tastatur. Besuchen Sie bitte die Webseite http://www.energy.gov/powermanagement für mehr Details über die Energieverwaltung und ihren Nutzen für die Umwelt. Zusätzlich finden Sie auf der Webseite http://www.energystar.gov Informationen über das gemeinsame ENERGY STAR-Programm.

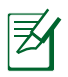

ENERGY STAR wird von auf Freedos- und Linux-basierenden Produkten nicht unterstützt.

### Hinweise für dieses Handbuch

Um sicherzustellen, dass Sie die richtigen Schritte ausführen, beachten Sie die folgenden Symbole, die in diesem Handbuch benutzt werden.

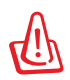

**WARNUNG:** Wichtige Informationen, denen Sie folgen MÜSSEN, um Verletzungen zu vermeiden.

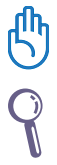

**WICHTIG:** Anweisungen, denen Sie folgen MÜSSEN, um die Aufgabe zu vollenden.

**TIPP:** Tipps und hilfreiche Informationen, die Ihnen helfen, die Aufgabe zu vollenden.

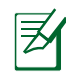

**HINWEIS:** Zusätzliche Informationen für spezielle Situationen.

Alle Abbildungen und Bildschirmfotos in diesen Handbuch sind für Ihre Referenz. Die aktuellen Produktspezifikationen und Software-Bildschirmfotos können sich in verschiedenen Regionen unterscheiden. Besuchen Sie die ASUS-Webseite unter www.asus.com für die neusten Informationen.

### <span id="page-11-0"></span>Sicherheitsinformationen

Ihr All-in-one PC der AT2700 Serie wurde entwickelt und gestestet, um die neusten Sicherheitsstandards für IT-Ausrüstung zu erfüllen. Um Ihre Sicherheit zu gewährleisten, müssen Sie die folgenden Sicherheitsanweisungen sorgfältig lesen.

#### **Einrichten Ihres Systems**

- Lesen und folgen Sie den Anweisungen im Handbuch, bevor Sie Ihr System in Betrieb nehmen.
- Benutzen Sie das Produkt nicht in der Nähe von Wasser oder Heizquellen (z.B. Heizkörper).
- Stellen Sie das Gerät auf eine stabile Oberfläche.
- Die Gehäuseöffnungen dienen der Belüftung. Decken Sie diese Öffnungen niemals ab. Vergewissern Sie sich, dass Sie zur Belüftung ausreichend Platz um das Gerät herum lassen. Stecken Sie niemals irgendwelche Objekte in die Lüftungsöffnungen.
- Benutzen Sie das Gerät nur in Umgebungen, die eine Temperatur von 0˚C bis 40˚C aufweisen.
- Wenn Sie ein Verlängerungskabel benutzen, vergewissern Sie sich, dass die Gesamtstrombelastung des Kabels durch die angeschlossenen Geräte nicht die angegebenen Grenzwerte des Kabels überschreitet.

#### **Umsicht bei der Benutzung**

- Treten Sie nicht auf das Verlängerungskabel und stellen Sie nichts darauf ab.
- Lassen Sie kein Wasser oder andere Flüssigkeiten in Ihr System gelangen.
- Wenn das System ausgeschaltet ist fließt trotzdem noch ein kleiner elektrischer Strom. Bevor Sie das System reinigen, ziehen Sie immer den Stecker aus der Steckdose und ziehen das Modem und die Netzwerkverbindungen heraus.
- Der Touchscreen bedarf regelmäßiger Reinigung, um seine Berührungsempfindlichkeit zu gewährleisten. Halten Sie den Bildschirm frei von Fremdkörpern oder Staubansammlungen. So reinigen Sie den Bildschirm:
	- Schalten Sie das System aus und ziehen Sie das Netzkabel aus der Steckdose.
	- Sprühen Sie eine kleine Menge Glasreiniger auf das mitgelieferte Reinigungstuch und wischen Sie die Bildschirmoberfläche vorsichtig ab.
	- Sprühen Sie den Reiniger nicht direkt auf die Bildschirmoberfläche.
	- Verwenden Sie zum Reinigen keine aggressiven Reinigungsmittel oder ein grobes Tuch.
- Wenn Sie mit dem Produkt auf eines der folgenden technischen Probleme stoßen, ziehen Sie den Stecker aus der Steckdose und kontaktieren Sie einen qualifizierten Fachmann oder Ihren Händler.
	- Das Netzkabel der Stecker ist beschädigt.
	- In Ihr System ist eine Flüssigkeit eingetreten.
	- Das System funktioniert nicht richtig, selbst wenn Sie die Anweisungen beachtet haben.
	- Das Gerät ist heruntergefallen oder das Gehäuse ist beschädigt.
	- Die Systemleistung hat sich verändert.

**Deutsch**

#### <span id="page-12-0"></span>**Schalldruck**

Warnung: Übermäßiger Schalldruck von Kopfhörern kann zu Gehörschäden oder -verlust führen. Beachten Sie bitte, dass die Erhöhung der Lautstärke und des Equalizers über die Mittelposition hinaus die Ausgangsspannung für die Kopfhörer erhöht und somit auch den Schalldruck.

#### **TV-Tuner-Hinweis (nur bei bestimmten Modellen)**

Hinweis für Kabel-TV-Installateure—Das Kabel-TV-System muss entsprechend den örtlichen Bestimmungen geerdet sein – die Installation sollte die Verbindung der Abschirmung mit dem Schutzleiter des Gebäudes am Eingang vorsehen.

#### **Lüfter**

Warnung: Beachten Sie bitte, dass der Netzteillüfter als rotierendes Teil gefährlich werden kann. Halten Sie Körperteile fern von den rotierenden Lüfterblättern.

### Willkommen

<span id="page-13-0"></span>Wir gratulieren Ihnen zum Kauf des All-in-one PCs der ET2700 Serie. Die folgenden Abbildungen zeigen den Verpackungsinhalt Ihres neuen All-in-one PCs. Wenn ein Teil fehlt oder beschädigt ist, wenden Sie sich bitte an Ihren Händler.

### Verpackungsinhalt

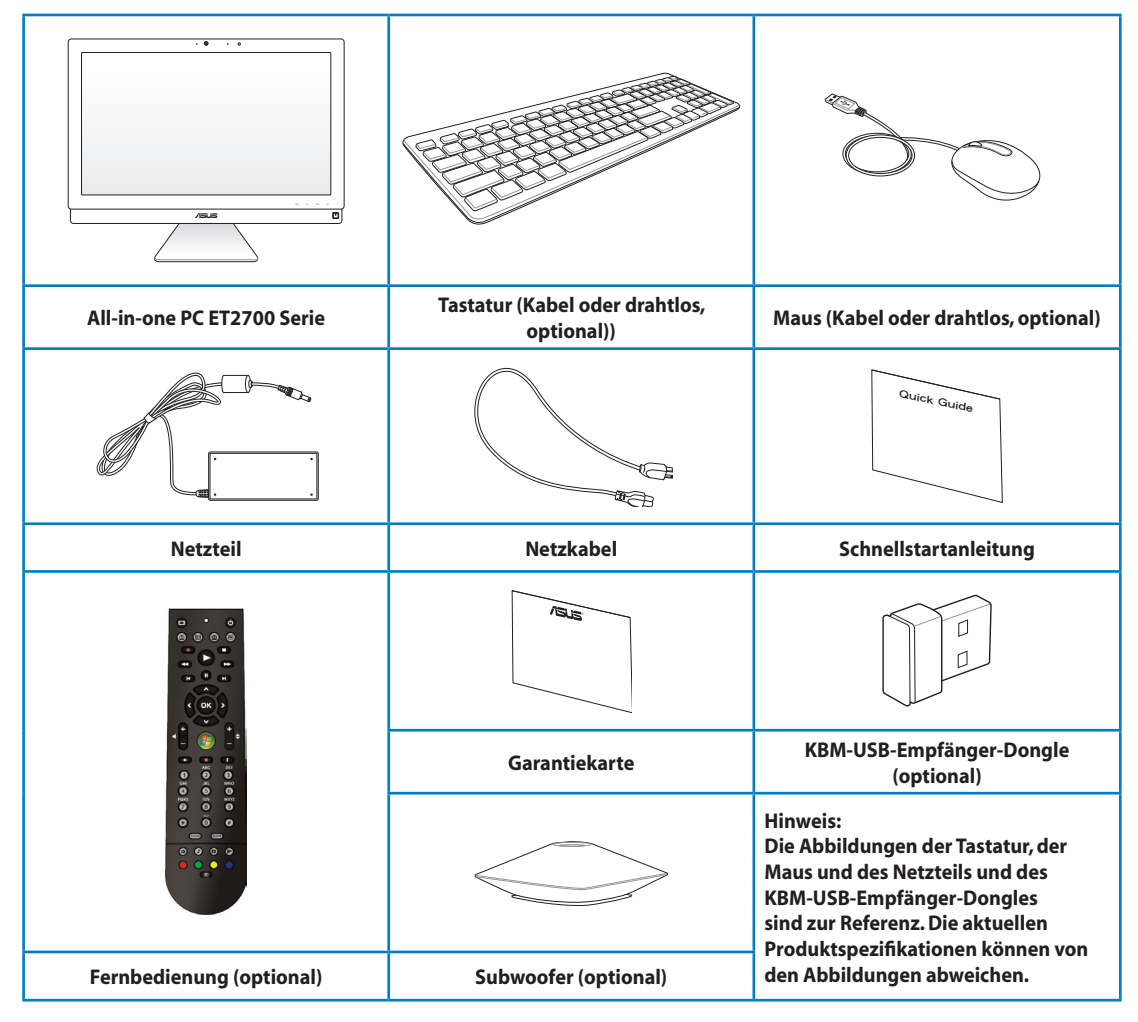

### Kennenlernen Ihres All-in-one PCs

### <span id="page-14-0"></span>**Frontseite**

Beziehen Sie sich auf die folgende Abbildung, um die Komponenten der Frontseite zu identifizieren.

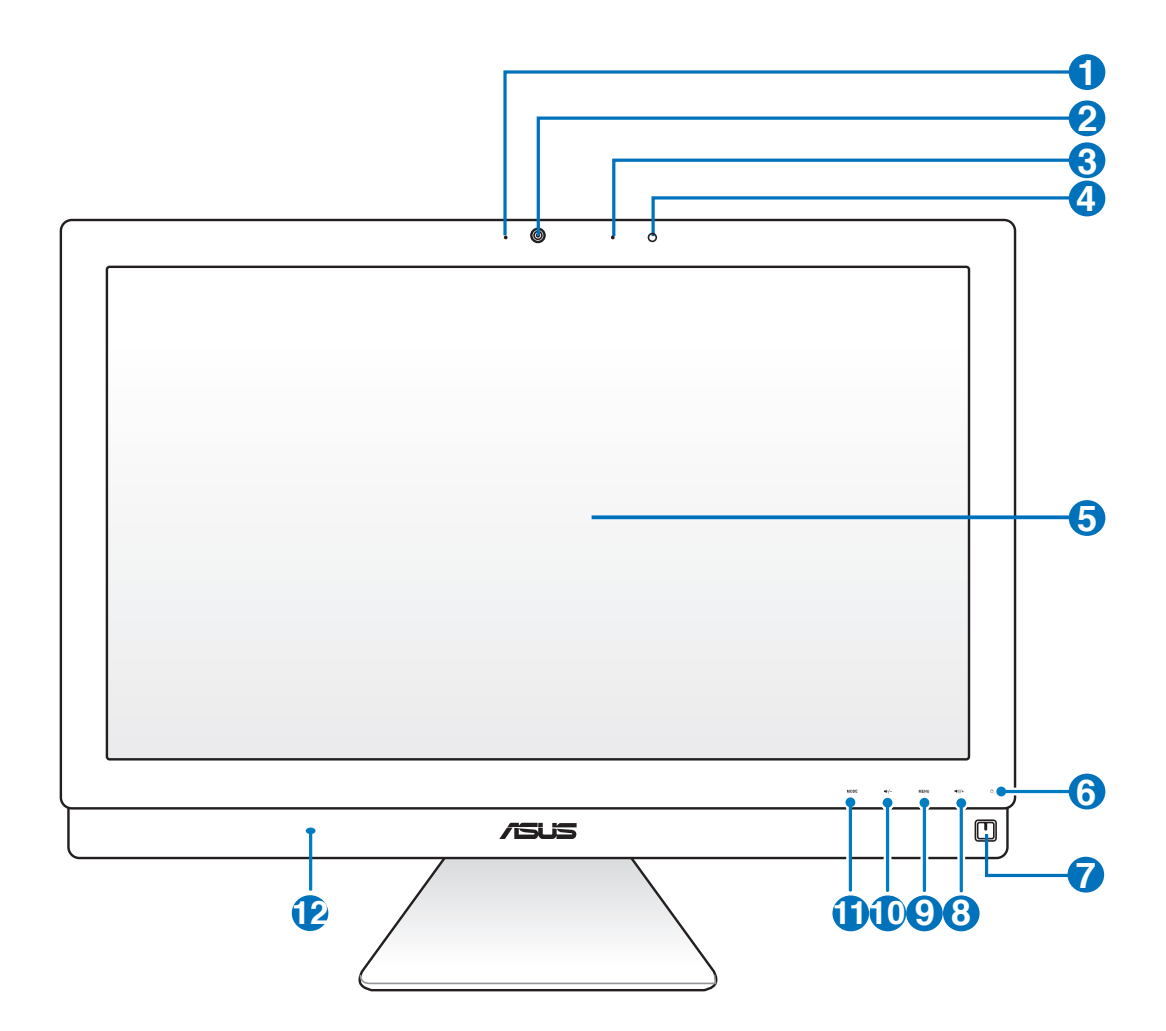

#### **1 Webcam-LED**

Zeigt an, wenn die eingebaute Webcam aktiviert ist.

#### **Webcam 2**

Die eingebaute Webcam und das Mikrofon ermöglichen Ihnen Online-Video-Chats.

#### **3 Digitales Mikrofon (integriert)**

 Das eingebaute Mikrofon kann bei Videokonferenzen, Sprachberichten, Audioaufnahmen und Multimedia-Anwendungen eingesetzt werden.

#### **4 Empfänger (Fernbedienung)**

Dieser Empfänger empfängt Infrarotsignale von der Fernbedienung.

**5 LCD-Bildschirm (Berührungsempfindliche Funktion an bestimmten Modellen)**

 Der LCD-Bildschirm mit einer optimalen Auflösung berührungsempfindlich und legt das digitale Leben in Ihre Fingerspitzen.

#### **6 Festplatten-LED**

Anzeige der Festplattenaktivität.

#### **7 Stromschalter**

Der Stromschalter ermöglicht das Ein- und Ausschalten des Systems.

#### **8 Aufwärts-Taste**

 Falls Sie den All-in-one PC als einen Standard Desktop LCD-Bildschirm verwenden, können Sie mit dieser Taste die Lautsprecherlautstärke erhöhen.

#### **9 Menü-Taste**

 Zeigt das Anzeigemenü an. Wenn die Bildschirmanzeige aktiv ist, berühren Sie diese Taste, um ausgewählte Symbole (Funktionen) aufzurufen oder zu Bestätigen.

#### **10 Abwärts-Taste**

 Falls Sie den All-in-one PC als einen Standard Desktop LCD-Bildschirm verwenden, können Sie mit dieser Taste die Lautsprecherlautstärke verringern.

#### **11 MODUS-Taste**

 Umschalten der Signalquelle für die Anzeige. Wenn HDMI-in und VGA-in gewählt wurde, kann der All-in-one-PC als Standard-LCD-Monitor genutzt werden.

#### **<sup>12</sup> Lautsprecher**

 Über die eingebauten Lautsprecher können Sie Töne ohne zusätzliches Zubehör wiedergeben. Das Multimedia-Sound-Systembesitzt einen integrierten digitalen Audio-Controller der eine satte und lebhafte Tonwiedergabe erzeugt (das Ergebnis wird durch externe Stereoanlagen, Kopfhören oder Lautsprechern noch verbessert). Die Audiofunktionen sind Software-gesteuert.

### <span id="page-16-0"></span>Rückseite

Beziehen Sie sich auf die folgende Abbildung, um die Komponenten der Rückseite zu identifizieren.

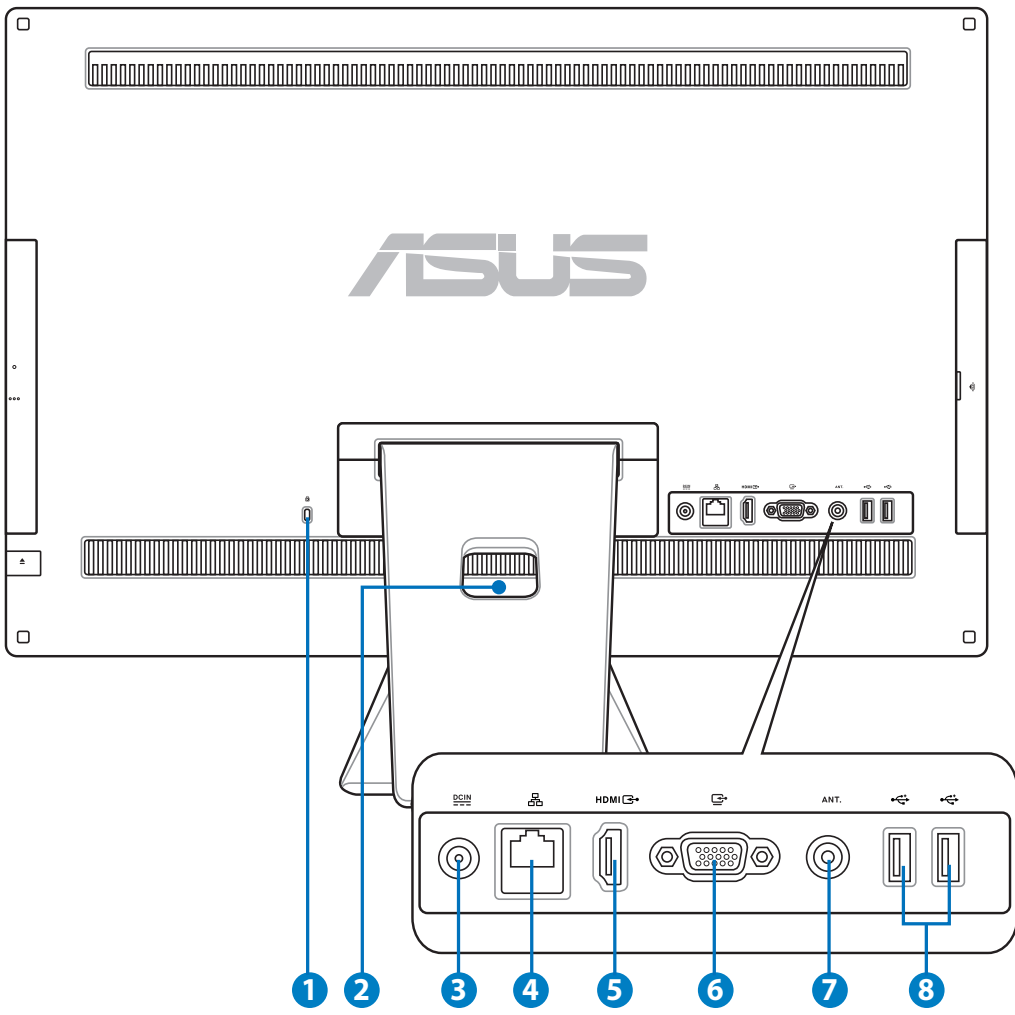

#### **<sup>1</sup> Kensington® Schloss-Öffnung**

 Mit dem Kensington® Schlossanschluss kann Ihr Computer mit einem Kensington® kompatiblen Sicherheitsprodukt gesichert werden. Diese Sicherheitsprodukte verwenden üblicherweise ein Metallkabel mit einem Schloss, mit dem der Computer an einem festen Objekt angeschlossen und vor Diebstahl geschützt werden kann.

#### **2 Kabelhalter**

Hier können Sie Ihre Kabel bequem zusammen halten.

#### **8 Extra Stromeingang**

 Das mitgelieferte Netzteil wandelt Wechselstrom in Gleichstrom, welcher für die Stromversorgung des Gerätes benötigt wird, um. Der PC wird über diese Buchse mit Strom versorgt. Um eine Beschädigung des PCs zu vermeiden, verwenden Sie ausschließlich das mitgelieferte Netzteil

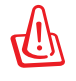

Das Netzteil kann sich während des Betriebes erwärmen. Decken Sie es nicht ab und halten Sie es von Ihrem Körper fern.

#### **4 LAN-Anschluss**

 Der 8-polige RJ-45 LAN-Anschluss unterstützt ein Standardnetzwerkkabel zur Verbindung mit einem lokalen Netzwerk.

#### **5 HDMI-Eingang**

 HDMI (High-Definition Multimedia Interface) ist eine unkomprimierte, vollständig digitale Audio-/Videoschnittstelle zwischen jeder beliebigen Audio-/Videoquelle (z. B. Digitalempfänger, DVD-Player, etc.)

#### **<sup>6</sup> Bildschirm (Monitor)-Eingang**

 Der Anzeigeausgang unterstützt ein Standard-VGA-Kabel und verbindet Ihren All-in-One-PC als Anzeigegerät mit Ihrem Notebook-PC oder anderen Geräten.

#### **7 Antenneneingang (nur bei bestimmten Modellen)**

 Den Antenneneingang für TV-Empfang können Sie mit der beigefügten Antenne oder dem von Ihnen bezogenen Fernsehangebot nutzen. Die Antenne empfängt digitale TV-Signale. Mit einem Kabelanschluss können Sie je nach Angebot digitales und analoges Fernsehen empfangen.

#### **8 USB 2.0-Anschlüsse**

 Die USB (Universal Serial Bus)-Anschlüsse sind kompatibel mit USB-Geräten, z.B. Tastaturen, Zeigegeräte, Kameras und Festplattenlaufwerke.

### <span id="page-18-0"></span>Seitenansicht

Beziehen Sie sich auf die folgende Abbildung, um die Komponenten der rechten Seite zu identifizieren.

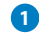

#### **1 D**  $\Gamma$  **Speicherkartensteckplatz**

 Dieser All-in-one PC besitzt einen eingebauten Speicherkartenleser der SD-Karten, die in Geräten, wie z.B. Digitalkameras, MP3-Playern, Handys und PDAs benutzt werden, unterstützt.

#### **2 E-SATA + USB 2.0-Kombibuchse**

 Hier können Sie ein externes Serial-ATA-Festplattenlaufwerk anschließen.

Stecken Sie keinen anderen Stecker in diesen SATA-Anschluss.

#### **3 USB 3.0-Anschlüsse (Modellabhängig)**

 Die USB (Universal Serial Bus) -Anschlüsse sind kompatibel mit USB-Geräten, z.B. Tastaturen, Zeigegeräte, Kameras und Festplattenlaufwerke.

#### **4 Line Out- / S/PDIF-Buchse**

 Die 3,5mm Line Out-Buchse wird benutzt, um die ausgehenden Audio-Signale zu aktiven Lautsprechern zu übertragen. Dabei werden die integrierten Lautsprecher automatisch deaktiviert.

#### **5 Kopfhörerbuchse**

 Die 3,5mm Kopfhörerbuchse wird benutzt, um die ausgehenden Audio-Signale des Systems zu einem Kopfhörer zu übertragen. Dabei werden die integrierten Lautsprecher automatisch deaktiviert.

#### **6 Mikrofonbuchse**

 In der Mikrofonbuche können Sie ein Mikrofon für z.B. Videokonferenzen, Sprachführung oder Tonaufnahmen verwenden.

#### **7 Subwoofer-Buchse (Modellabhängig)**

 Diese eigens entwickelte Subwoofer-Buchse verbindet mit ASUS All-in-one PC Subwoofern. Mit einem Subwoofer können Sie vibrationsstarke Bässe (niedrige Frequenz) in Ihren Multimedia-Anwendungen genießen.

Diese Subwoofer-Buchse kann NUR mit All-in-one Subwoofern oder anderen ASUS Soundgeräten verbunden werden. Verbinden Sie KEINE anderen Geräte mit dieser Buchse, um Beschädigungen zu vermeiden.

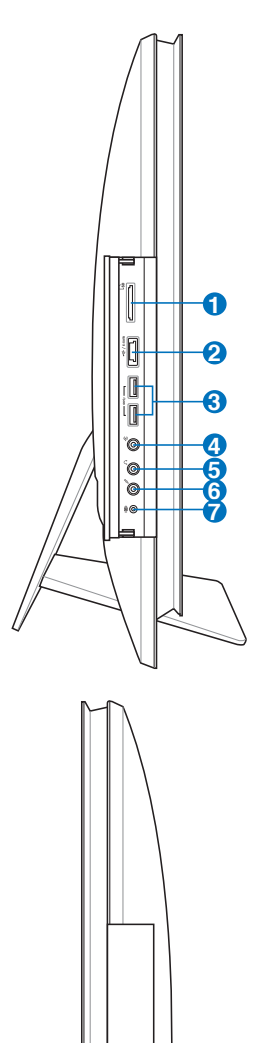

**8**

**9**

#### **<sup>8</sup> Optisches Laufwerk**

 Je nach der Ausführung unterstützt dieses integrierte optische Laufwerk Kompaktdiscs (CDs) und/oder Digitalvideodiscs (DVD) und hat u.U. die Recordable (R) oder Re-Writable (RW)-Funktionen. Details zu jedem Modell finden Sie auch in den Marketing-Spezifikationen.

#### **9 Elektronischer Auswurf für optisches Laufwerk**

 Das optische Laufwerk hat einen elektrischen Auswurfknopf zum Öffnen der Schublade. Sie können die Schublade des optischen Laufwerkes auch durch eine Wiedergabe-Software oder in Windows™ durch einen Rechtsklick auf **Computer** und die Wahl von **Auswerfen** ausfahren lassen.

### <span id="page-20-0"></span>Verwenden des Touchscreens

Der All-in-one PC legt Ihr digitales Leben direkt in Ihre Fingerspitzen Mit nur wenigen Berührungen lassen Sie den All-in-one PC für sich arbeiten. Ihre Berührungen funktionieren wie die Bedienung mit einer Maus:

- Antippen = Linksklick an der Maus
- Antippen und halten = Rechtsklick an der Maus

Der berührungsempfindliche Bildschirm ist nur an bestimmten Modellen verfügbar.

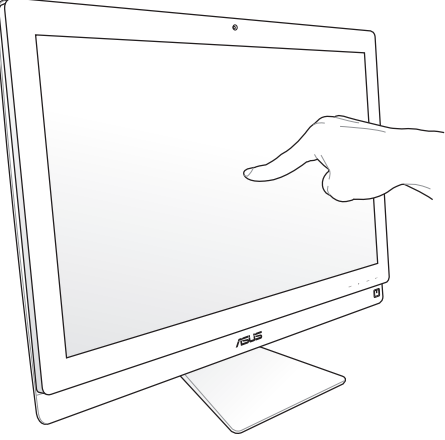

#### **Anzeigen des Touch-Pointers**

Mit den Touch-Pointer (virtuelle Maus) können Sie den Touchscreen bequemer benutzen.

So zeigen Sie den Touch-Pointer an:

1. Klicken Sie auf den Windws®-Bildschirm auf **Start** > **Systemsteuerung** > **Geräte und Drucke anzeigen**.

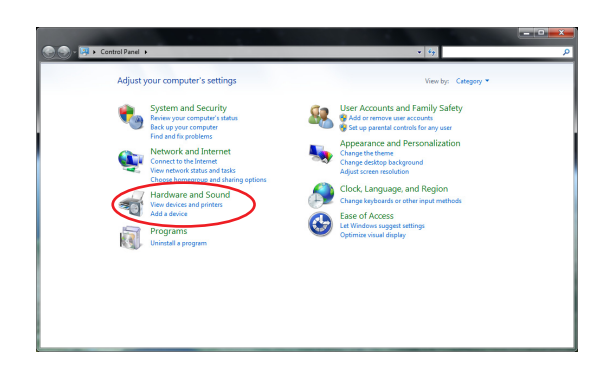

<span id="page-21-0"></span>2. Klicken Sie auf **Change touch input settings**.

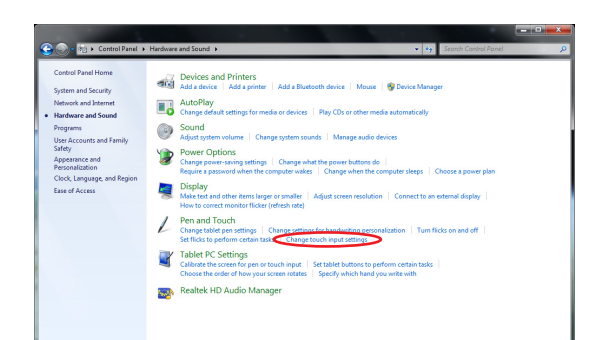

3. Klicken Sie auf den Tab **Touch** und markieren Sie das Kästchen vor **Show the touch pointer when I'm interacting with items on the screen**. Klicken Sie auf **OK**, um die Konfiguration zu beenden.

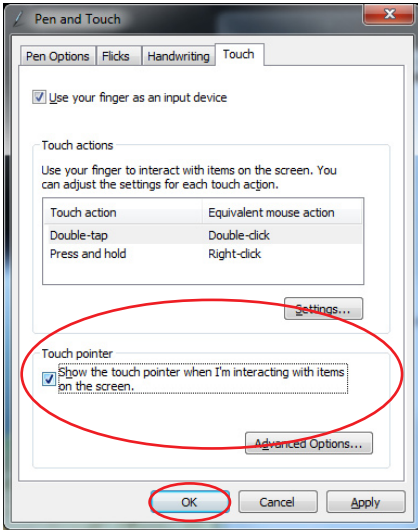

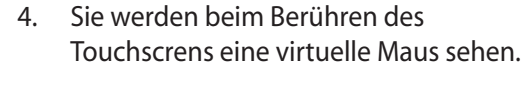

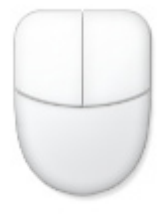

#### **Reinigung des Touchscreens**

- Der Touchscreen erfordert eine regelmäßige Reinigung, um beste Berührungsempfindlichkeit zu gewährleisten. Halten Sie den Bildschirm frei von Fremdkörpern und starken Staubansammlungen. So reinigen Sie den Bildschirm:
	- Schalten Sie das System aus und ziehen Sie das Netzkabel aus der Steckdose.
	- Sprühen Sie eine kleine Menge Glasreiniger auf das mitgelieferte Reinigungstuch und wischen Sie die Bildschirmoberfläche vorsichtig ab.
	- Sprühen Sie den Reiniger nicht direkt auf die Bildschirmoberfläche.
	- Verwenden Sie zum Reinigen keine aggressiven Reinigungsmittel oder ein grobes Tuch.

### <span id="page-22-0"></span>Verwenden der Tastatur

Ihr All-in-one PC wird mit einer Kabel- oder drahtlosen Tastatur geliefert mit der Sie Ihr System steuern können.

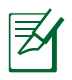

Die folgende Tastaturabbildung dient lediglich der Veranschaulichung. Die aktuellen Produktspezifikationen können sich von den Abbildungen unterscheiden.

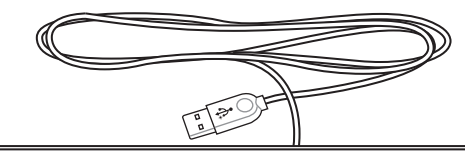

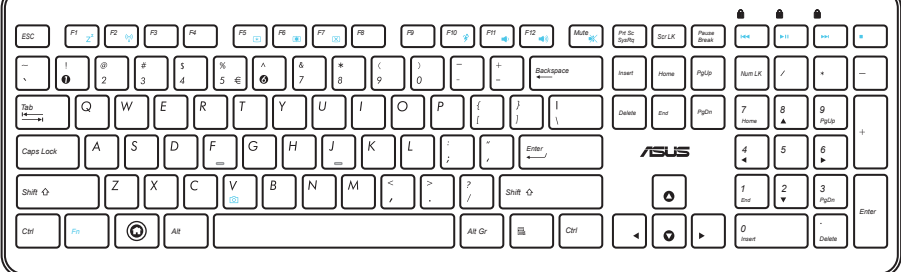

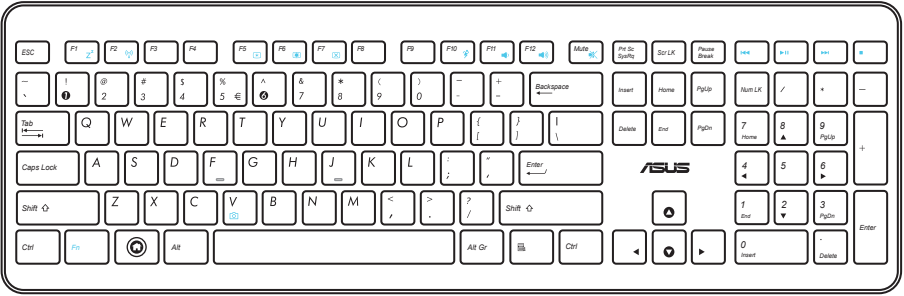

### <span id="page-23-0"></span>Verwenden des Bildschirmanzeige-Menüs

Das Bildschirmanzeige-Menü (On Screen Display, OSD) erscheint, wenn Sie:

- die Taste **MENU** auf der Frontseite drücken; oder
- ein HDMI- oder VGA-Kabel mit dem HDMI- oder Bildschirmeingang auf der Rückseite verbinden.

#### **Bildschirmanzeige-Funktionen**

Um das Bildschirmanzeige-Menü aufzurufen, drücken Sie die Taste **MENU** auf der Frontseite. Um durch die Funktionen zu navigieren oder die Einstellungen zu ändern, drücken Sie die Tasten **Aufwärts** (• • 1) **Abwärts** (• • 2). Um eine ausgewählte Funktion zu aktivieren, drücken Sie die Taste **MENU**.

#### *1. Panel Off (Bildschirm Aus)*

Mit dieser Funktion können Sie den Bildschirm des All-in-one PCs ausschalten. Drücken Sie die Taste **MENU**, um diese Funktion zu aktivieren.

#### *2. Color (Farbe)*

- **Brightness (Helligkeit):** Der Einstellungsbereich liegt zwischen 0 und 100.
- **Contrast (Kontrast):** Der Einstellungsbereich liegt zwischen 0 und 100.
- **Color Temp. (Farbmodus):** Enthält vier Farbmodi: Cool, Normal, Warm und User Mode (Benutzerdefiniert).

#### *3. Image (Bild)*

- **Sharpness (Schärfe):** Der Einstellungsbereich liegt zwischen 0 und 100.
- **Aspect Control (Verhältniskontrolle):** Verhältnisanpassung zu "Full (Voll)" oder "OverScan". Diese Funktion ist nur konfigurierbar, wenn Sie den All-in-one PC als einen Standard Desktop LCD Bildschirm verwenden.
- **Auto Adjust (Autom. Anpassung):** Passt die horizontale Position (H-Position) und die vertikale Position (V-Position) der Anzeige an. Diese Funktion ist nur konfigurierbar, wenn Sie den All-in-one PC als einen Standard Desktop LCD Bildschirm verwenden und den Bildschirmeingang als Eingabequelle verwenden.

#### *4. Input Select (Eingabeauswahl)*

- **PC:** Legt den All-in-one PC als Anzeigesignalquelle fest.
- **HDMI:** Legt den HDMI-Eingang als Anzeigesignalquelle fest.
- **VGA:** Legt den Bildschirmeingang als Anzeigesignalquelle fest.
- **HDMI with Device Share (HDMI mit Gerätfreigabe)\*:** Legt den HDMI-Eingang als Anzeigesignalquelle fest und aktiviert die Funktion Device Share (Gerätfreigabe).

**Deutsch**

<span id="page-24-0"></span>• **VGA with Device Share (VGA mit Gerätfreigabe)\*:** Legt den Bildschirmeingang als Anzeigesignalquelle fest und aktiviert die Funktion Device Share (Gerätfreigabe).

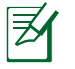

Die Elemente **HDMI with Device Share (HDMI mit Gerätfreigabe)** und **VGA with Device Share (VGA mit Gerätfreigabe)** erscheinen nur, wenn Sie im Bildschirmanzeige-Menü unter **System Setup** die Funktion **Device Share (Gerätfreigabe)** aktivieren.

#### *5. System Setup*

#### • **OSD Setup (Bildschirmanzeige-Setup):**

- Passt die horizontale Position (H-Position) / vertikale Position (V-Position) des Bildschirmanzeige-Menüs an.
- Passt die Bildschirmanzeige-Auszeit von 10 bis 120 Sekunden an.
- Aktiviert oder deaktiviert die Funktion DDC/CI (Display Data Channel/Command Interface).
- **Information:** Zeigt die Bildschirminfos an.
- **Language (Sprache):** Auswahl der Bildschirmanzeige-Sprache.
- **Device Share (Gerätfreigabe):** Aktiviert oder deaktiviert die Funktion Device Share (Gerätfreigabe). Wenn aktiviert, werden die Elemente **HDMI** und **VGA** im Menü **Input Select (Eingabeauswahl)** durch **HDMI with Device Share (HDMI mit Gerätfreigabe)** und **VGA with Device Share (VGA mit Gerätfreigabe)** ersetzt.
- **All Reset (Alle Zurücksetzen):** Alle Bildschirmanzeige-Einstellungen zurücksetzen.

#### **Eingangssignalauswahl**

Falls Sie ein HDMI- oder VGA-Kabel mit dem HDMI- oder Bildschirmeingang auf der Rückseite verbinden, erscheint das Bildschirmanzeige-Menü **Input Select (Eingabeauswahl)**. Verwenden Sie die Tasten **Aufwärts** ( $\rightarrow$ ) **/ Abwärts** ( $\rightarrow$ ), um durch die Eingabeoptionen zu navigieren und drücken Sie die Taste **MENU**, um eine Auswahl zu treffen. Beziehen Sie sich auf **4. Input Select (Eingabeauswahl)** für Details.

### Aufstellen Ihres All-in-one PC

### <span id="page-25-0"></span>Aufstellen auf dem Schreibtisch

Vergewissern Sie sich, dass Ihr All-in-one PC auf einer stabilen Oberfläche auf Ihrem Schreibtisch aufgestellt ist. Ziehen Sie den Standfuß nach außen, bis er in der richtigen Position einrastet. Drücken Sie den Bildschirm in einen Winkel von etwa 5 bis 20º nach hinten.

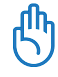

Vermeiden Sie Winkel außerhalb der angegebenen Werte, um ein umkippen des Bildschirms zu vermeiden.

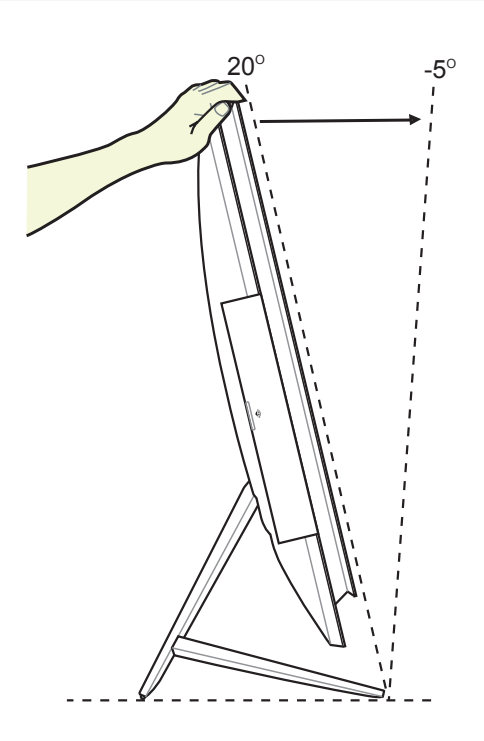

### <span id="page-26-0"></span>Befestigen an einer Wand

Um Ihren All-in-one PC an der Wand aufzuhängen, müssen Sie zusätzlich den Wandmontagebausatz (VESA 100 mit Befestigungsplatte und Klemme) kaufen. Installieren Sie die Wandmontageplatte entsprechend den folgenden Anweisungen.

**1**

**2**

1. Legen Sie Ihren All-in-one PC auf eine flache Oberfläche, z.B. einen Tisch und ziehen Sie den Ständer nach oben (1). Verwenden Sie einen Schlitzschraubenzieher, um die Rückplatte zu entfernen.

2. Entfernen Sie die Rückplatte.

3. Heben Sie die Schrauben für spätere Verwendung auf. Entfernen Sie den Ständer und legen Sie ihn zur Seite.

4. Richten Sie die Wandhalterungsplatte mit den Löchern an der Rückseite des All-inone PCs aus und schrauben sie mit den vier Schrauben, die Sie entfernt haben, an.

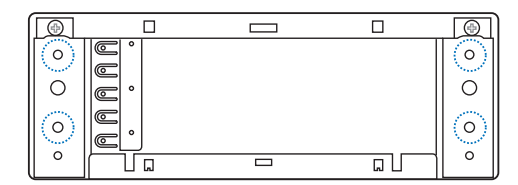

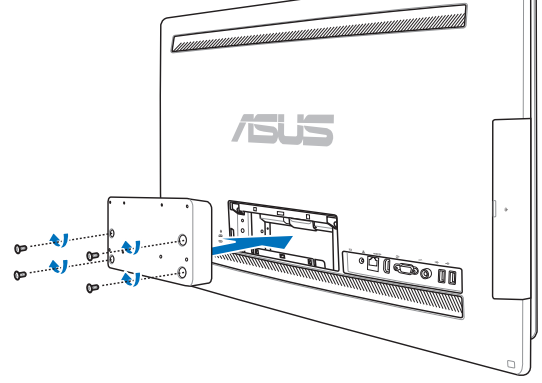

5. Schrauben Sie die Wandhalterung an die Wandhalterungsplatte mit acht Schrauben (M3 x 8L), die der Halterung beigelegt sind, fest. Beachten Sie die Ausrichtung der Halterung.

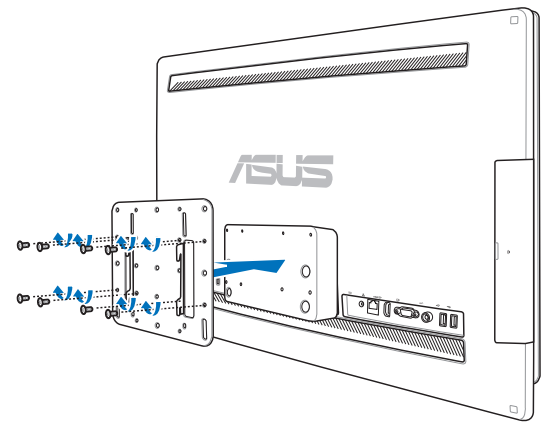

6. Folgen Sie den Anweisungen, die dem Wandhalterungspaket (VESA200) beigelegt sind, und befestigen Sie den Wandaufhänger mit vier Schrauben (M4 x 10L) an der Wand. Halten Sie den All-in-one PC aufrecht und hängen Sie ihn (mit den Nuten) an den Wandaufhänger auf.

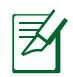

Die Abbildungen sind nur zu Ihrer Referenz.

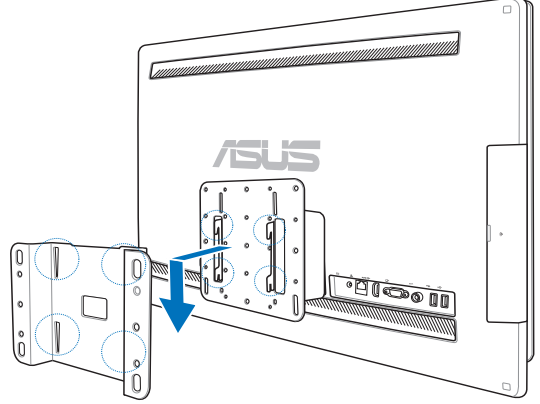

- 1. Aus belüftungstechnischen Gründen muss ein Abstand von mindestens 6cm zur Wand eingehalten werden.
- 2. Die Wandhalterung sollte den VESA-Standard entsprechen.
- 3. Zur sichern Befestigung lesen Sie die Anleitung zur Wandhalterung bitte gewissenhaft, bevor Sie den All-in-one PC an der Wand aufhängen.
- 4. Es werden mindestens zwei Personen zum Aufhängen und Abnehmen des All-in-one PCs benötigt, um Beschädigungen durch herunterfallen zu vermeiden. Wir empfehlen Ihnen qualifiziertes Fachpersonal damit zu beauftragen
- 5. Die Wand muss die Tragfähigkeit von ca. 40kg aufweisen, um eine sichere Befestigung des All-in-on PCs zu gewährleisten. Außerdem muss der Standort stärkeren Erschütterungen widerstehen können. Zement oder Ziegelwände werden empfohlen.

### Einrichten Ihres All-in-one PC

### <span id="page-29-0"></span>Anschluss der Kabeltastatur und -maus

Verbinden Sie die Tastatur **1** und Maus **2** mit dem **USB**-Anschluss an der Geräterückseite . Alternativ können Sie die Tastatur an den **USB**-Anschluss auf der linken Seite anschließen, sofern das Tastaturkabel lang genug ist. Verbinden Sie dann auch die Maus mit dem **USB**-Port an der Rückseite.

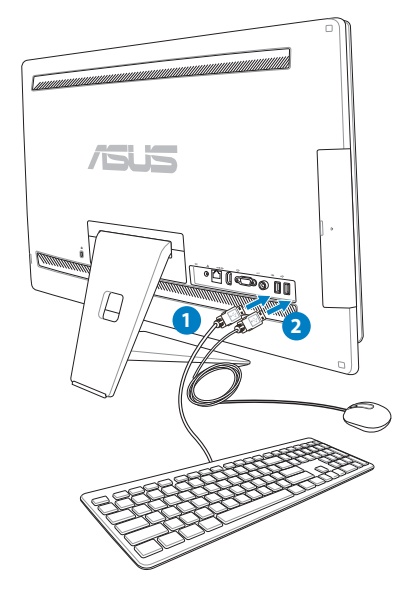

### Anschluss einer drahtlosen Tastatur und Maus

- 1. Legen Sie die Batterien in die drahtlose Tastatur und Maus ein.
- 2. Stecken Sie den Wireless-Dongle für Tastatur und Maus in einen USB-Anschluss.
- 3. Nun können Sie die drahtlose Tastatur und Maus nutzen.

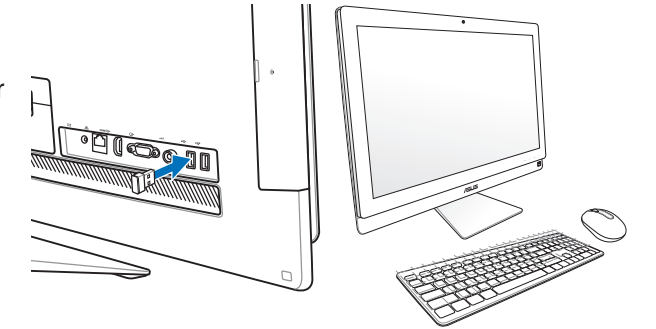

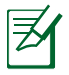

- 1. Verbinden Sie einfach die Wireless-Tastatur und -Maus erneut, wenn diese die verbindung verlieren. Vermeiden Sie die Verwendung von anderen Wireless-Geräten im Umkreis von mindestens 20cm, um Störungen zu vermeiden.
- 2. Die oberen Abbildungen sind zu Ihrer Referenz.. Die aktuellen Produktspezifikationen (Kabel oder drahtlos) von Tastatur und Maus können je nach Region unterscheiden.

### <span id="page-30-0"></span>Einschalten des Systems

Schließen Sie das mitgelieferte Netzteil an die **DC IN**-Buchse an der Geräterückseite ( **1 2 3** Wandsteckdose 100-240V Wechselspannung)

an und drücken Sie die **Stromtaste** an der rechten Seite ( **4** ), um das System einzuschalten.

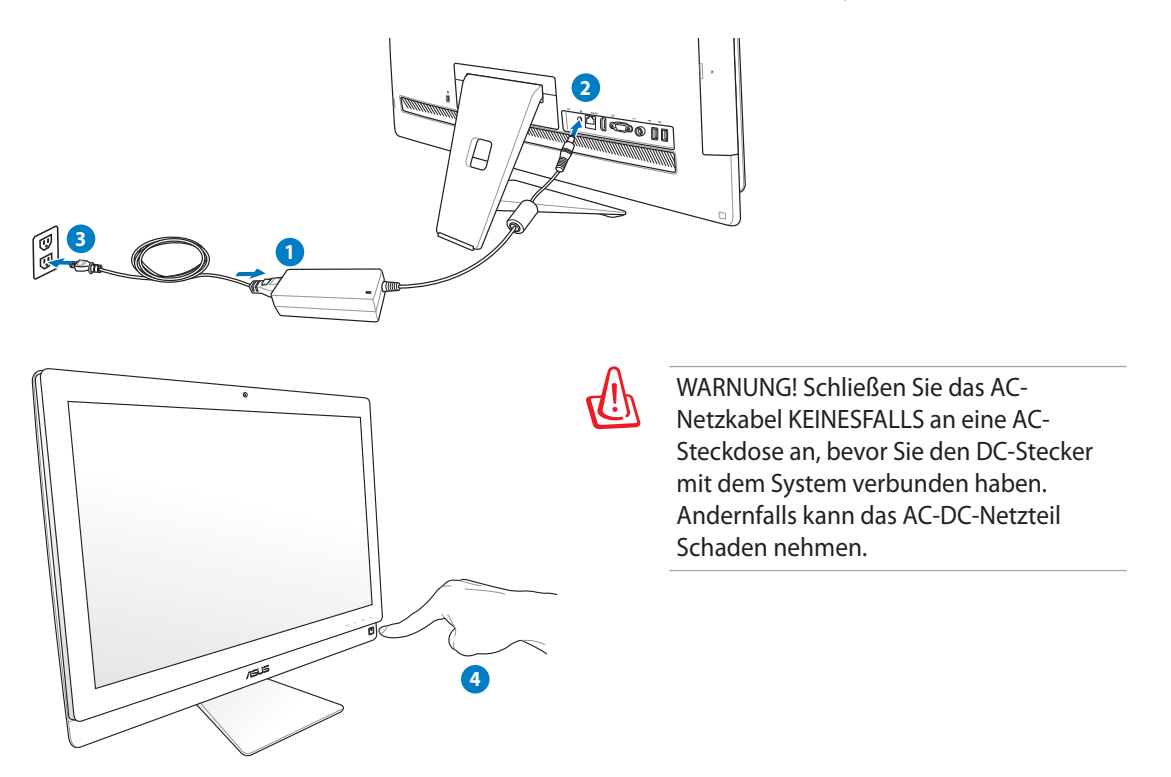

### Ausschalten

- **Drücken Sie die Stromtaste**  $\circ$  **an der Rechten Seite, um das System in den Ruhemodus zu** versetzen. Um das System wieder zu aktivieren drücken Sie die **Stromtaste** erneut, klicken Sie mit der Maus, berühren Sie den Bildschirm oder drücken Sie eine beliebige Taste auf der Tastatur.
- Um das System komplett herunterzufahren, folgen Sie dem normalen Windows-Vorgang.

### <span id="page-31-0"></span>Gerätfreigabe verwenden

Ihr All-in-one PC kann als ein normaler Desktop LCD Bildschirm verwendet werden, zusätzlich aber viele seiner Funktionen freigeben. Wenn die Funktion Device Share (Gerätfreigabe) aktiviert ist, kann der Bildschirm, die hinteren USB-Anschlüsse, Webcam, und der Berührungsbildschirm des All-in-one PCs mit beliebigen Microsoft Windows® 7-basierenden Laptops / Desktop PCs geteilt werden.

#### **Kabel**

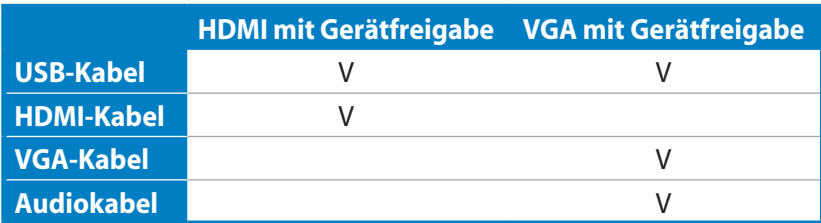

- 1. Aktivieren Sie im Bildschirmanzeige-Menü unter **System Setup** die Funktion **Device Share (Gerätfreigabe)**. Beziehen Sie sich auf **Verwenden des Bildschirmanzeige-Menüs**, Seite 24 für Details.
- 2. Verwenden Sie ein male-to-male (Stecker-Stecker) USB-Kabel. Verbinden Sie ein Ende des USB-Kabels mit Ihrem Laptop / Desktop PC und das andere Ende mit dem **E-SATA + USB 2.0- Kaombianschluss** auf der linken Seite Ihres Allin-one PCs.

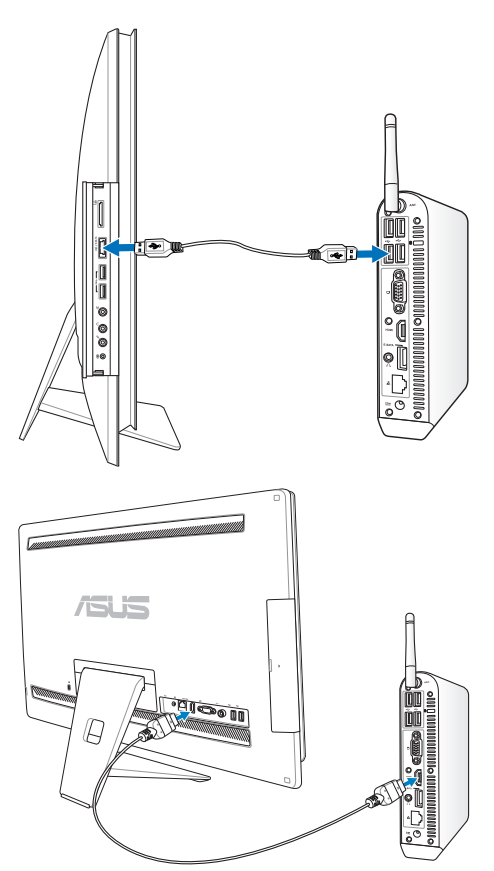

3. Falls Ihr Laptop / Desktop PC einen HDMI-Anschluss hat, verwenden Sie ein male-to-male (Stecker-Stecker) HDMI-Kabel. Verbinden Sie ein Ende des HDMI-Kabels mit Ihrem Laptop / Desktop PC und das andere Ende mit dem **HDMI-Eingang** auf der Rückseite Ihres All-in-one PCs.

4. Falls Ihr Laptop / Desktop PC kein HDMI unterstützt, verwenden Sie male-to-male (Stecker-Stecker) VGA-Kabel und ein male-to-male (Stecker-Stecker) Stereo Audiokabel. Verbinden Sie ein Ende des VGA- und Audioakabels mit dem Laptop / Desktop PC und das andere Ende des VGA-Kabels mit dem Bildschirmeingang auf der Rückseite Ihres All-in-one PCs sowie das andere Ende des Audiokabels mit der Mikrofonbuchse auf der linken Seite Ihres All-in-one PCs.

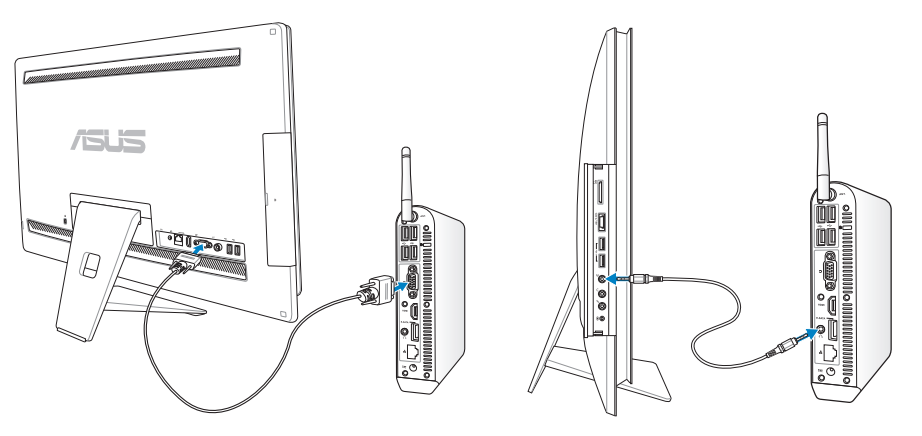

5. Falls Sie ein HDMI- oder VGA-Kabel mit dem HDMI- oder Bildschirmeingang auf der Rückseite verbinden, erscheint das Bildschirmanzeige-Menü **Input Select (Eingabeauswahl)**. Verwenden Sie die Tasten **Aufwärts** ( **)** / **Abwärts** ( **)**, um durch die Eingabeoptionen zu navigieren und drücken Sie die Taste **MENU**, um eine Auswahl zu treffen. Beziehen Sie sich auf **4. Input Select (Eingabeauswahl)** für Details.

- Die Funktion Device Share (Gerätfreigabe) läuft nur mit Microsoft Windows®-basierenden Laptops / Desktop PCs.
- Standardmäßig ist der All-in-one PC zu PC-Modus gesetzt (All-in-one PC als Anzeigequelle). Berührungsbildschirm, Webcam und die hinteren USB-Anschlüsse werden vom All-in-one PC gesteuert, auch wenn die Funktion Device Share (Gerätfreigabe) aktiviert ist.
- Beim Wechsel der Anzeigequelle zu HDMI oder VGA (All-in-one PC als Desktop LCD Bildschirm), werden Berührungsbildschirm, Webcam und die hinteren USB-Anschlüsse vom All-in-one PC gesteuert, wenn die Funktion Device Share (Gerätfreigabe) aktiviert ist..
- Falls Sie die Funktion Device Share (Gerätfreigabe) verwenden, sollten Sie NUR USB-Maus/ Tastatur mit den hinteren USB-Anschlüssen verbinden. **Externe USB-Datenträger werden nicht empfohlen.**
- Die Funktion Device Share (Gerätfreigabe) kann aktiviert werden, auch wenn Ihr All-inone PC nicht eingeschaltet ist. Wenn Sie die Funktion verwenden und Ihren All-in-one PC einschalten, erscheint das Bildschirmanzeige-Menü **Input Select (Eingabeauswahl)**, worin Sie die Anzeigequelle auswählen können.

### <span id="page-33-0"></span>Konfigurieren der Drahtlosverbindung

- 1. Klicken Sie im Windows®-Infobereich auf das **Netzwerk**-Symbol .
- 2. Wählen Sie das Drahtlosnetzwerk, mit welchen Sie sich verbinden wollen, aus der Liste aus und klicken Sie auf **Verbinden**.
- $\mathcal{P}$ Falls Sie den gewünschten Zugriffspunkt nicht finden können, klicken Sie oben rechts auf das Symbol **Aktualisieren ,** um die Liste zu aktualisieren.

Geben Sie bei Verbindung mit einem geschützten Netzwerk den Netzwerksicherheitsschlüssel ein.

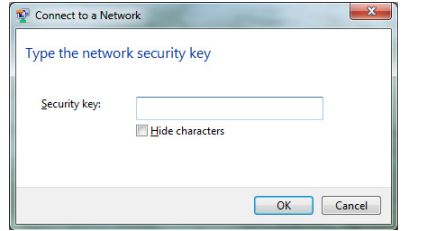

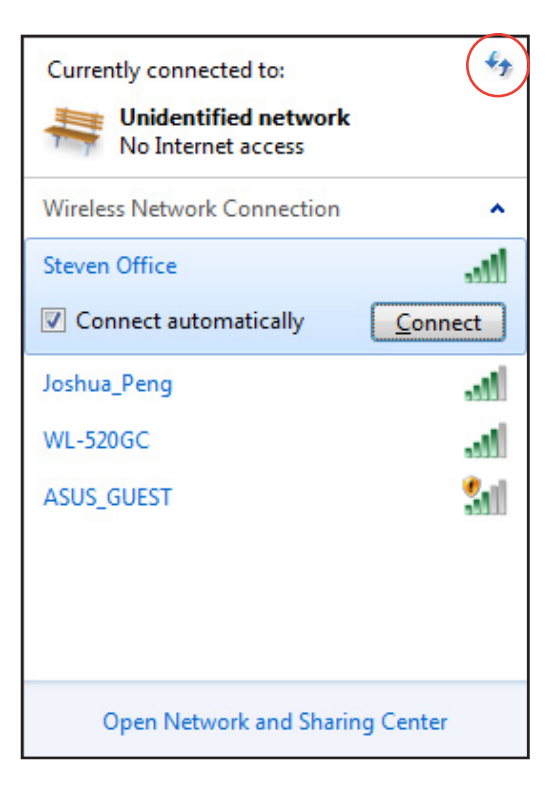

- 3. Nachdem die Verbindung hergestellt wurde, wird diese in der Liste angezeigt.
- 4. Sie sehen nun das Wireless-Netzwerksymbol all in der Taskleiste.

### <span id="page-34-0"></span>Konfigurieren der Kabelnetzwerkverbindung

#### **Verwenden einer statischen IP**

1. Klicken Sie in der Taskleiste auf das Netzwerksymbol mit den gelben Warndreieck **in** und wählen Sie

**Netzwerk- und Freigabecenter öffnen**.

- 夛
- Vergewissern Sie sich, dass Sie an Ihren Allin-one PC ein LAN-Kabel angeschlossen haben.
- 2. Klicken Sie in der linken Spalte auf **Adaptereinstellungen ändern**.

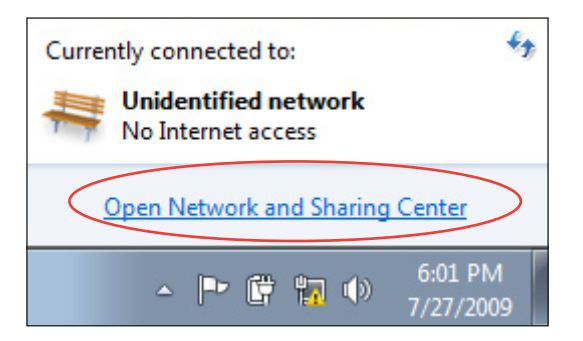

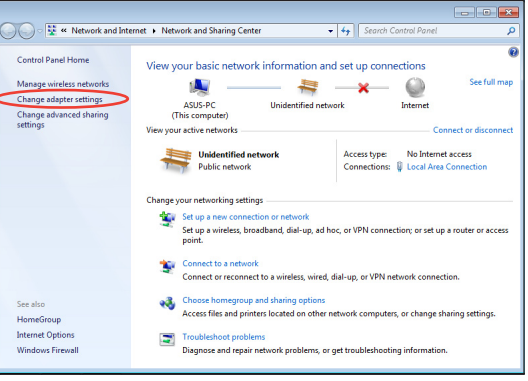

3. Rechtsklicken Sie auf **Local Area Connection** und wählen Sie **Eigenschaften**.

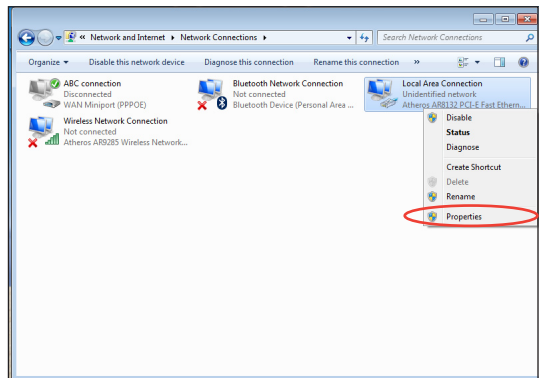

4. Klicken Sie auf **Internet Protocol Version 4(TCP/IPv4)** und dann auf **Eigenschaften**.

- 5. Wählen Sie **Folgende IP-Adresse verwenden**.
- 6. Geben Sie Ihre **IP-Adresse**, **Subnetzmaske** und den **Standardgateway**.
- 7. Wenn benötigt, geben Sie den **Bevorzugten DNS-Server** ein.
- 8. Nach der Eingabe aller Daten klicken Sie auf **OK**, um die Konfiguration zu beenden.

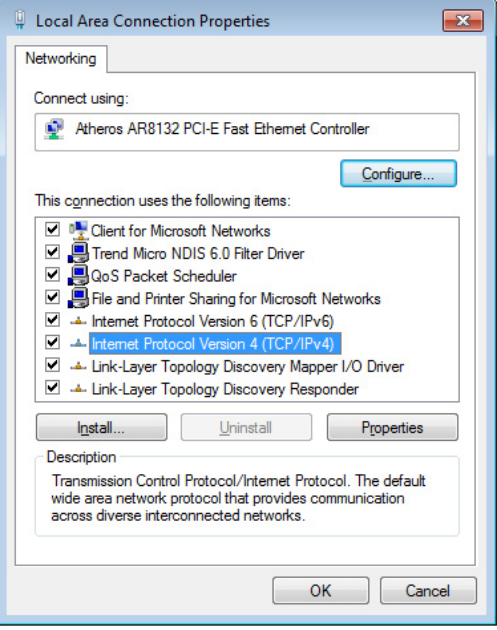

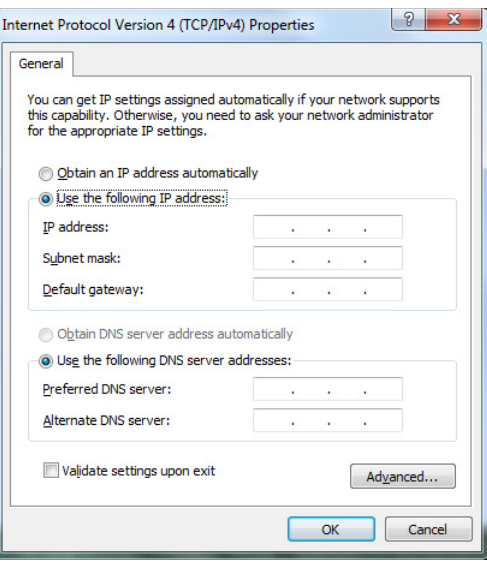

#### <span id="page-36-0"></span>**Verwenden einer dynamischen IP (PPPoE)**

- 1. Wiederholen Sie die Schritte 1-4 des vorherigen Abschnittes.
- 2 Wählen Sie **IP-Adresse automatisch beziehen** und klicken Sie dann auf **OK**.

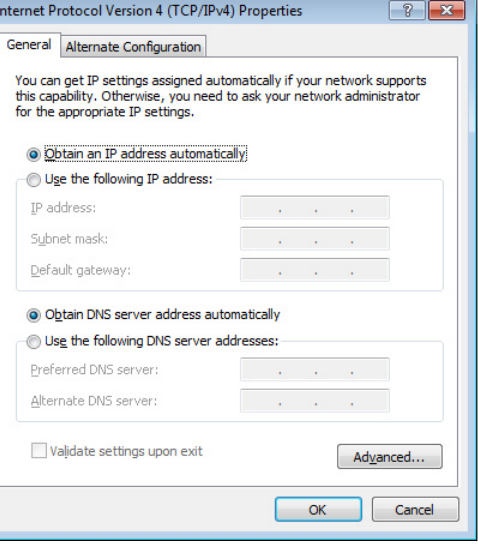

*(Fahren Sie mit den folgenden Schritten fort, wenn Sie PPPoE verwenden)*

3. Kehren Sie zurück zu **Netzwerk- und Freigabecenter** und klicken Sie dann auf **Neue Verbindung oder Netztwerk einrichten**.

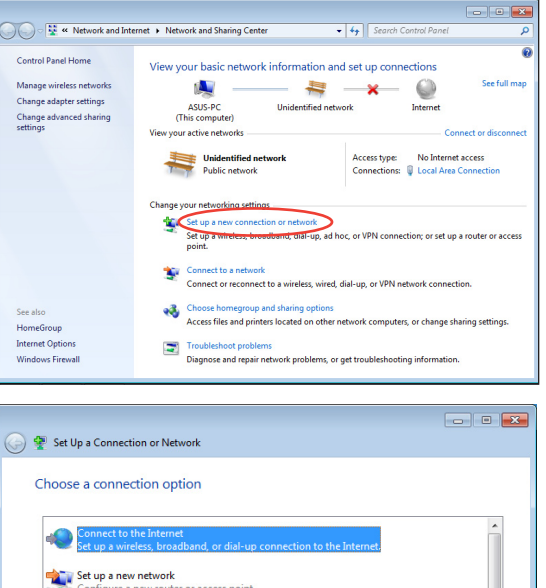

4. Wählen Sie **Mit dem Internet verbinden** und klicken Sie dann auf **Weiter**.

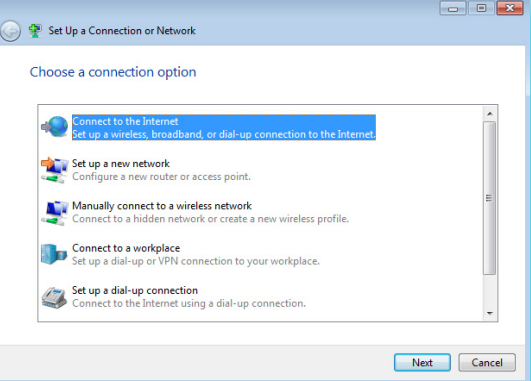

- 5. Wählen Sie **Breitband (PPPoE)** und klicken Sie dann auf **Weiter**.
- $\boxed{\phantom{a}}$ ◯ © Connect to the Internet How do you want to connect? Wireless<br>Connect using a wireless router or a wireless network. **Broadband (PPPOE)**<br>Connect using DSL or cable that requires a user name and password. Show connection options that this computer is not set up to use Help me choose  $\begin{tabular}{|c|c|} \hline \texttt{Cancel} \\ \hline \end{tabular}$
- 6. Geben Sie Ihren Benutzernamen, das Kennwort und den Verbindungsnamen ein. Klicken Sie auf **Verbinden**.

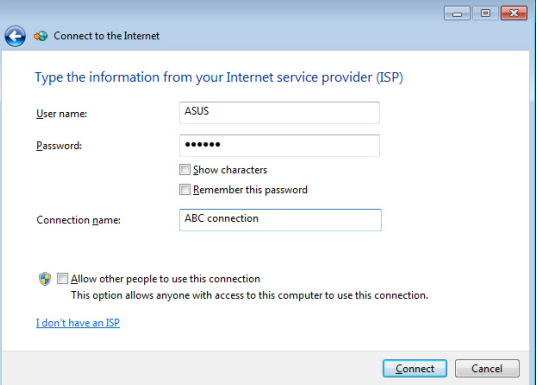

7. Klicken Sie auf **Schließen**, um die Konfiguration zu beenden.

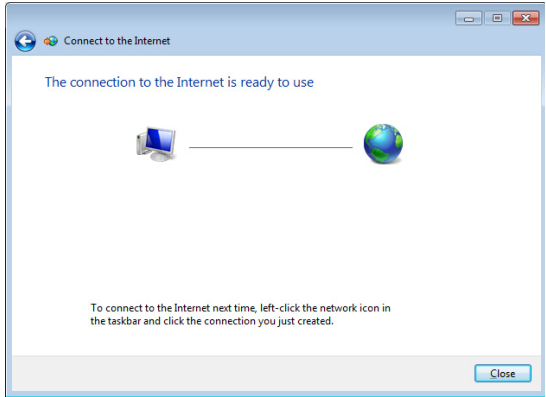

**Deutsch**

- 8. Klicken Sie auf das Netzwerksymbol in der Taskleiste und dann auf die Verbindung die Sie gerade erstellt haben.
- $\epsilon_{\pm}$ Currently connected to: **Unidentified network the set** No Internet access Dial-up and VPN × **ABC** connection  $\mathbf{Q}$ Connect
- 9. Geben Sie Ihren Benutzernamen und das Kennwort ein. Klicken Sie auf **Verbinden**, um die Verbindung mit dem Internet herzustellen.

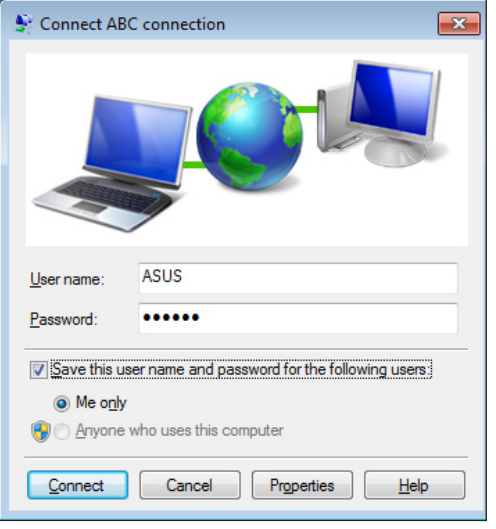

### <span id="page-39-0"></span>Anschließen von externen Audiogeräten

Neben den integrierten stereo Lautsprechern (2-Kanal, Links-Rechts) können Sie externe Audiogeräte an Ihren All-in-one PC anschließen.Die folgende Tabelle macht Sie mit den Audiobuchsen auf der linken Seite vertraut.

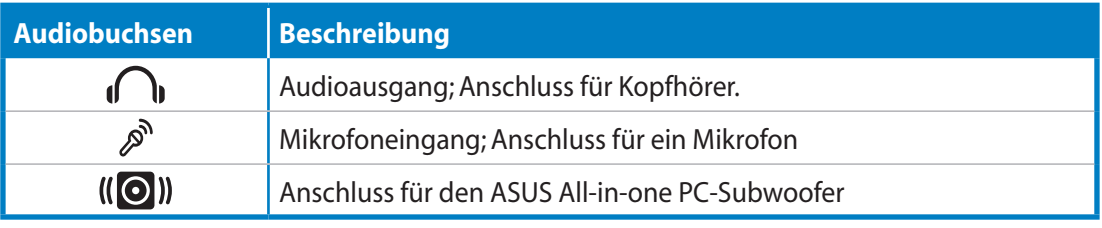

Diese Subwoofer-Buchse kann NUR mit All-in-one Subwoofern oder anderen ASUS Soundgeräten verbunden werden. Verbinden Sie KEINE anderen Geräte mit dieser Buchse, um Beschädigungen zu vermeiden.

### Konfigurieren der Audiowiedergabe

Nach dem Anschluss des Lautsprechersystems an Ihren All-in-one PC, folgen Sie den nachstehenden Schritten, um die Lautsprecherkonfiguration einzustellen:

1. Rechtsklicken Sie im Windows®- Infobereich auf das Lautsprecher-Symbol, klicken Sie auf **Sounds**.

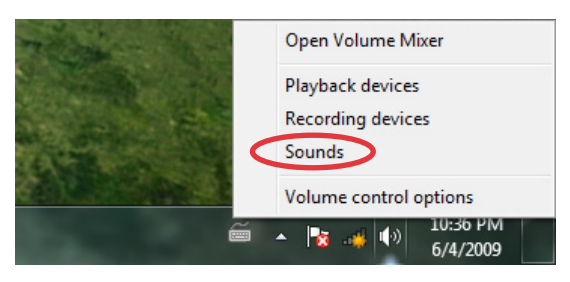

- 2. Wählen Sie ein Wiedergabegerät, klicken Sie zum Konfigurieren der Einstellungen auf **Eigenschaften**.
- 3. Nehmen Sie erweiterte Konfigurationen vor (z. B. Anpassung der Lautsprecherstufe und Ausgaberate). Klicken Sie zum Abschluss der Konfiguration auf **OK**.

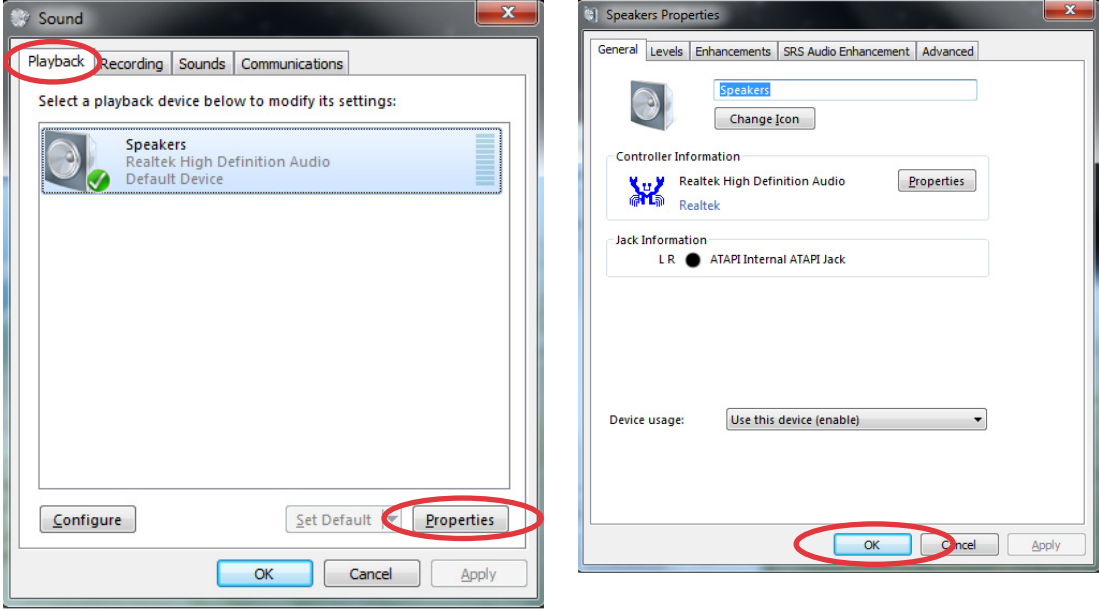

<span id="page-41-0"></span>**Deutsch**

### System wiederherstellen

### Benutzung der versteckten Partition

Die Wiederherstellungs-Partition enthält ein Abbild des Betriebssystems, der Treiber und der vom Hersteller in Ihren System installierten Programme. Die Wiederherstellungs-Partition bietet somit eine umfangreiche Wiederherstellungslösung, die Ihre Systemsoftware schnell in den originalen Arbeitszustand zurück versetzt und Ihre Festplatte in ordnungsgemäßen Betriebszustand hält. Bevor Sie die Wiederherstellungspartition benutzen, kopieren Sie Ihre persönlichen Dateien (z.B. Outlook PST-Dateien) auf USB-Geräte, Netzwerklaufwerke, CDs oder DVDs und notieren Sie sich Benutzereinstellungen (z.B. Netzwerkeinstellungen).

#### **Betriebssystem auf Standard-Partition wiederherstellen (F9-Wiederherstellung)**

- 1. Drücken Sie während des Boot-Vorgangs auf die Taste [F9].
- 2. Wählen Sie **Windows setup [EMS Enabled]** und drücken Sie die [Eingabetaste].
- 3. Wählen Sie die gewünschte Sprache aus und klicken Sie auf **Next**.
- 4. Wählen Sie **Recover the OS to the Default Partition** und klicken Sie auf **Next**.
- 5. Sie vom Hersteller eingerichtete Standard-Partition wird angezeigt. Klicken Sie auf **Next**.
- 6. Alle Daten dieser Standard-Partition werden gelöscht. Klicken Sie auf **Recover**, um die Systemwiederherstellung zu beginnen.

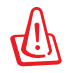

Sie werden alle Daten auf der gewählten Partition verlieren. Vergewissern Sie sich, dass Sie wichtige Daten vorher gesichert haben.

7. Wenn die Systemwiederherstellung abgeschlossen ist, klicken Sie bitte auf **Reboot**, um das System neu zu starten.

#### **Daten der Werkseinstellungen auf einen USB-Datenträger sichern (F9 Backup)**

- 1. Wiederholen Sie die Schritte 1 3 des vorherigen Abschnittes.
- 2. Wählen Sie Backup the **Factory Environment to a USB Drive** und klicken Sie auf **Next**.
- 3. Verbinden Sie den USB-Datenträger mit Ihrem PC, um die Sicherung der Standard-Umgebung zu starten.

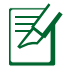

Die erforderliche Größe des angeschlossenen USB-Datenträgers sollte größer als 5GB betragen, die tatsächliche Größe ist aber von Ihrem PC-Modell abhängig.

4. Wählen Sie den gewünschte USB-Datenträger aus, falls Sie mehrere USB-Datenträger an Ihren PC angeschlossen haben und klicken Sie auf **Next**.

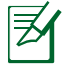

Wenn auf dem gewählten USB-Datenträger schon eine Partition mit der erforderlichen Größe vorhanden ist (z.B. eine schon zur Sicherung verwendete Partition), wird das System diese erkennen und automatisch für die Sicherung wiederverwenden.

<span id="page-42-0"></span>5. Basierend auf den verschiedenen Situationen der vorhergegangenen Schritte, werden die Daten auf dem gewählten USB-Datenträger oder der gewählten Partition gelöscht. Klicken Sie auf **Backup**, um die Sicherung zu beginnen

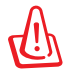

Sie werden alle Daten auf dem gewählten USB-Datenträger oder der gewählten Partition verlieren. Vergewissern Sie sich, dass Sie wichtige Daten vorher gesichert haben.

6. Wenn die Sicherung der Standard-Umgebung erfolgreich beendet wurde, klicken Sie bitte auf **Reboot**, um das System neu zu starten.

### Benutzen des USB-Datenträgers (USB-Wiederherstellung)

Wenn die Wiederherstellungspartition Ihres Systems beschädigt ist, können Sie einen USB-Datenträger benutzen, um Ihr System in den Werkszustand auf der gesamten Festplatte zurück zu versetzen.

- 1. Verbinden Sie den USB-Datenträger, auf dem Sie die Werkseinstellungen gespeichert haben.
- 2. Drücken Sie beim Bootvorgang, wenn der Bildschirm **Please select boot device** erscheint, auf die Taste <ESC>. Wählen Sie USB: XXXXXX, um vom angeschlossenen USB-Datenträger zu booten.
- 3. Wählen Sie die gewünschte Sprache aus und klicken Sie auf **Next**.
- 4. Wählen Sie **Restore** und klicken Sie auf **Next**.
- 5. Wählen Sie eine Aufgabe und klicken Sie auf **Next**. Optionen:
	- **Restore the OS to the Default Partition only (Betriebssystem nur auf der Standard- Partition wiederherstellen)**

 Wählen Sie diese Option, wenn Sie das Betriebssystem nur auf der Standard-Partition wiederherstellen wollen. Diese Option löscht alle Daten auf der Systempartition "C" und behält die Partition "D" unverändert in ihren Zustand. Nachdem Sie auf **Next** geklickt haben, wird die Standard-Partition angezeigt. Klicken Sie nun erneut auf **Next**.

#### **• Restore the Whole Hard Disk (Betriebssystem auf gesamter Festplatte wiederherstellen)**

 Wählen Sie diese Option, wenn Sie Ihren All-in-one PC in den Standard-Werkszustand zurück versetzen wollen. Diese Option löscht alle Daten auf der gesamten Festplatte und erstellt eine neue Systempartition als Laufwerk "C", eine leere Partition als Laufwerk "D" und eine Wiederherstellungspartition.

- 6. Die Daten auf der Standard-Partition oder der gesamten Festplatte werden abhängig von den vorher gewählten Schritten gelöscht. Klicken Sie auf **Restore**, um die Wiederherstellung zu beginnen.
- 7. Wenn die Systemwiederherstellung erfolgreich beendet wurde, klicken Sie bitte auf **Reboot**, um das System neu zu starten.

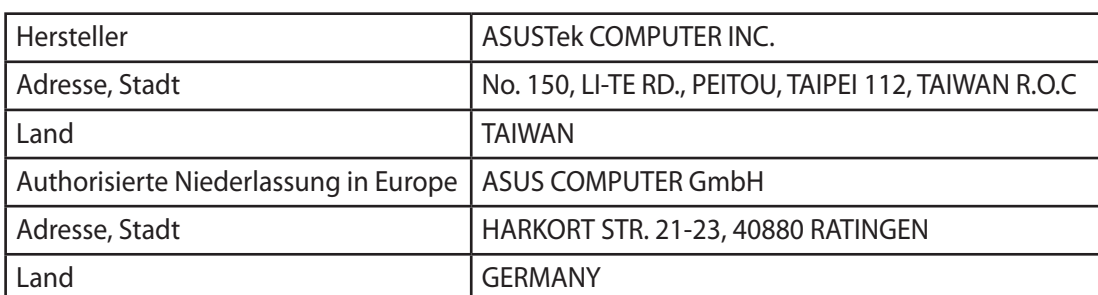